# **V НАЦИОНАЛЬНЫЙ ЧЕМПИОНАТ «АБИЛИМПИКС»**

**Утверждено советом по компетенции Обработка текста Протокол № 2 от 15.03.2020 г. Председатель совета:**

Р*уди* Руднева А.В.

(подпись)

# **КОНКУРСНОЕ ЗАДАНИЕ**

по компетенции

**Обработка текста**

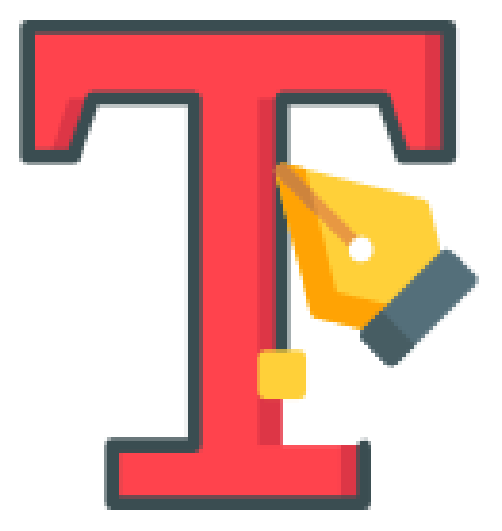

**Москва 2020**

# **Содержание**

#### **1. Описание компетенции.**

#### **1.1.Актуальность компетенции.**

Компетенция «Обработка текста», определяется как набор профессиональных навыков процесса ввода, редактирования, форматирования текстовых документов. Для работы используются программно-вычислительные средства (персональные компьютеры и программы обработки текстов). Специалист в компетенции «Обработка текста» осуществляет набор и редактирование текста, верстку таблиц, создание графических элементов различной степени сложности, их ввод.

Умение правильно и грамотно создать текстовый документ востребовано во многих отраслях современной экономики. Специалист по обработке текста будет востребован в типографиях, издательствах, дизайн-студиях, рекламных агентствах и в любой полиграфической компании.

#### **1.2. Профессии, по которым участники смогут трудоустроиться после получения данной компетенции.**

Оператор электронного набора и верстки, специалист по информационным ресурсам, веб-писатель, контент-директор, рерайтер (переработка текстов различной тематики), копирайтер (написание самостоятельных обзоров и других текстов на заданную тематику), автор статей, публикатор.

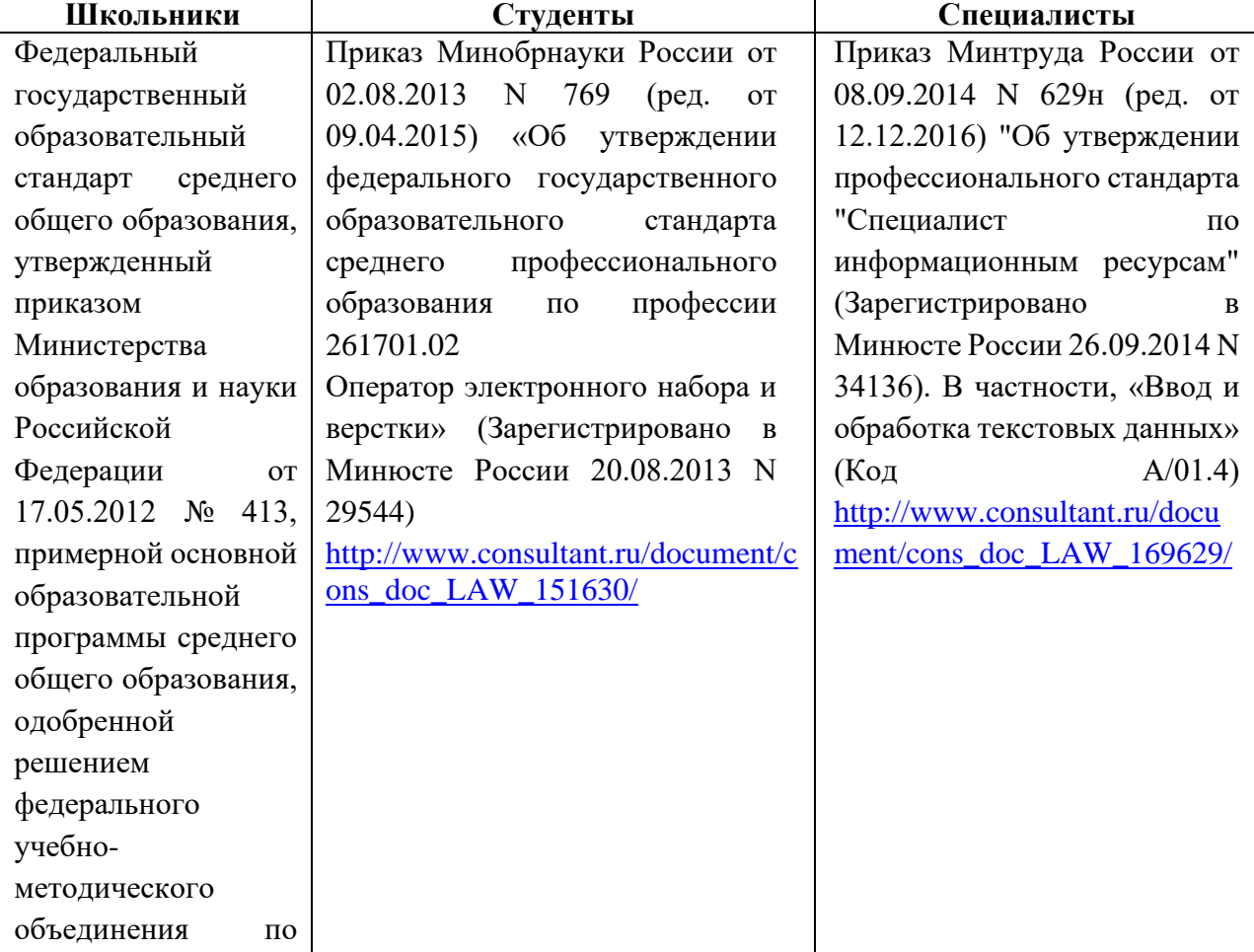

#### **1.3. Ссылка на образовательный и/или профессиональный стандарт.**

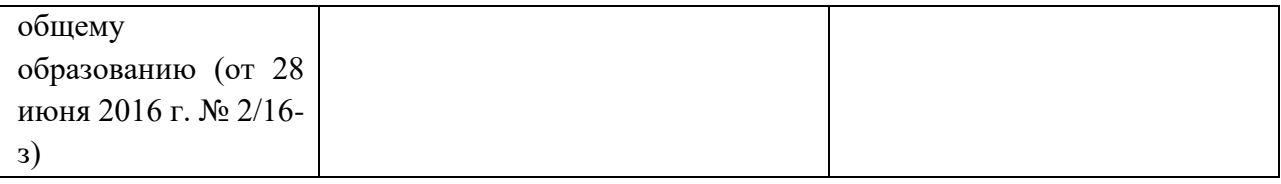

# **1.4. Требования к квалификации.**

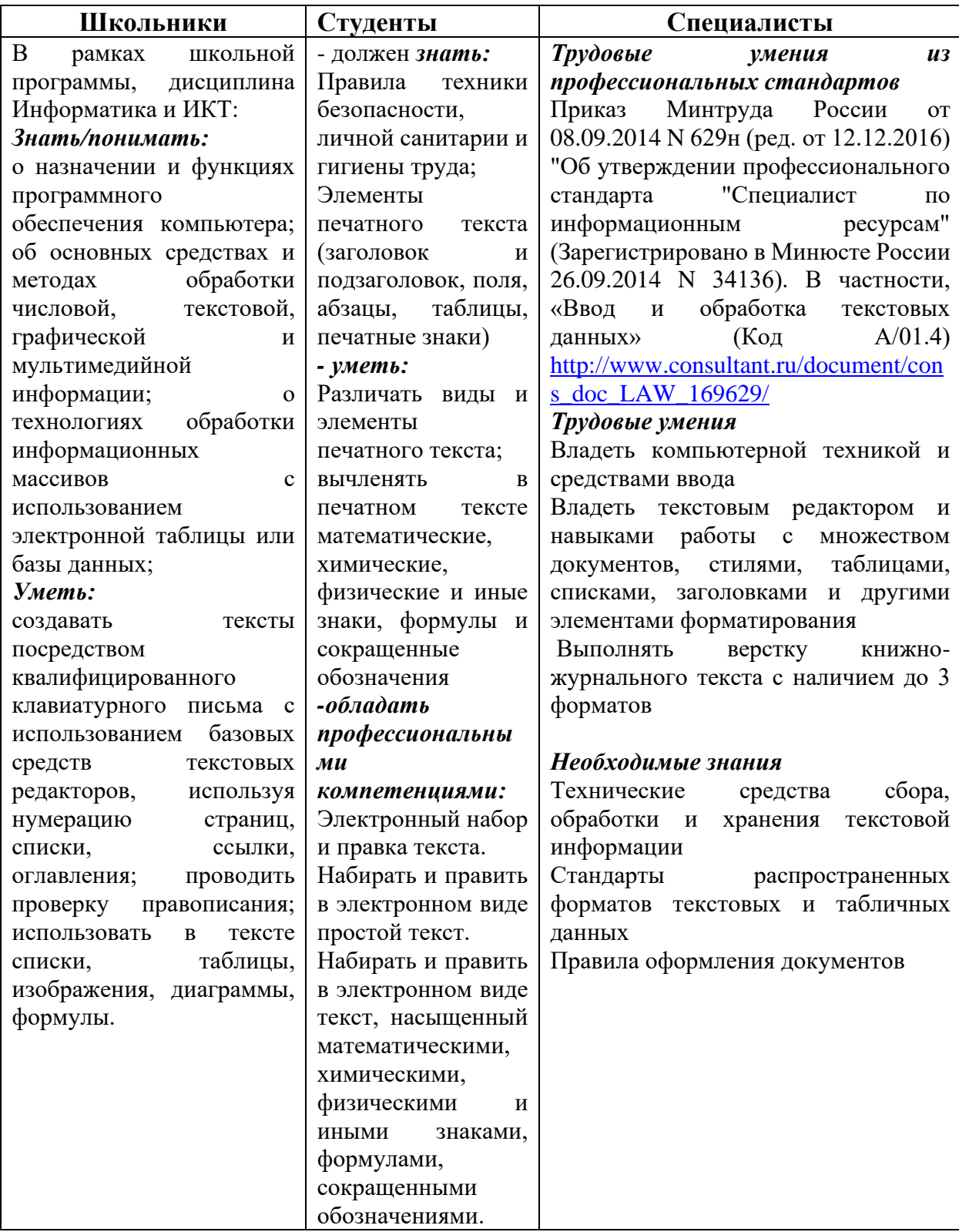

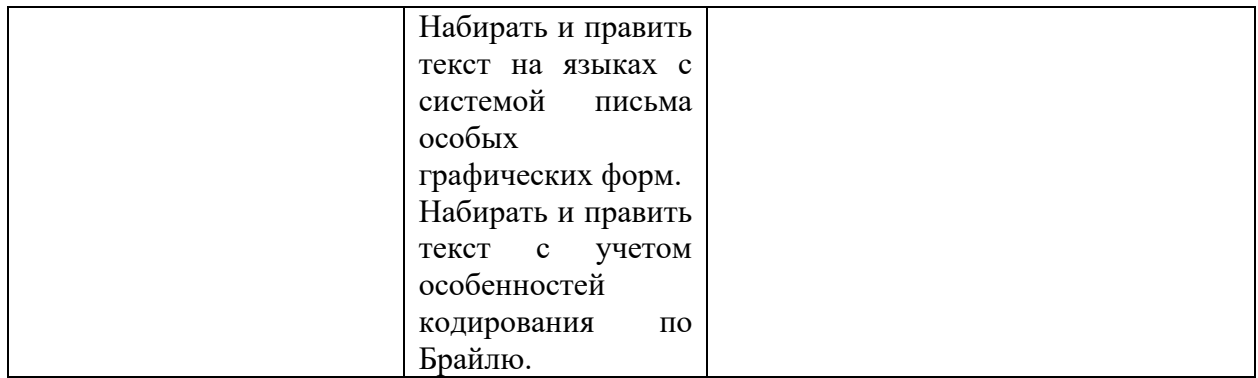

## **2.Конкурсное задание**

#### **2.1. Краткое описание задания.**

**Школьники:** в ходе выполнения конкурсного задания необходимо оформить максимально идентично 4 страницы предложенного текста в текстовом редакторе.

**Студенты/специалисты:** в ходе выполнения конкурсного задания необходимо оформить максимально идентично 4 страницы предложенного текста в текстовом редакторе. Варианты страниц текста для разных категорий различны.

#### **2.2. Структура и подробное описание конкурсного задания.**

Участник во время выполнения задания может самостоятельно распределить свое время на его выполнение.

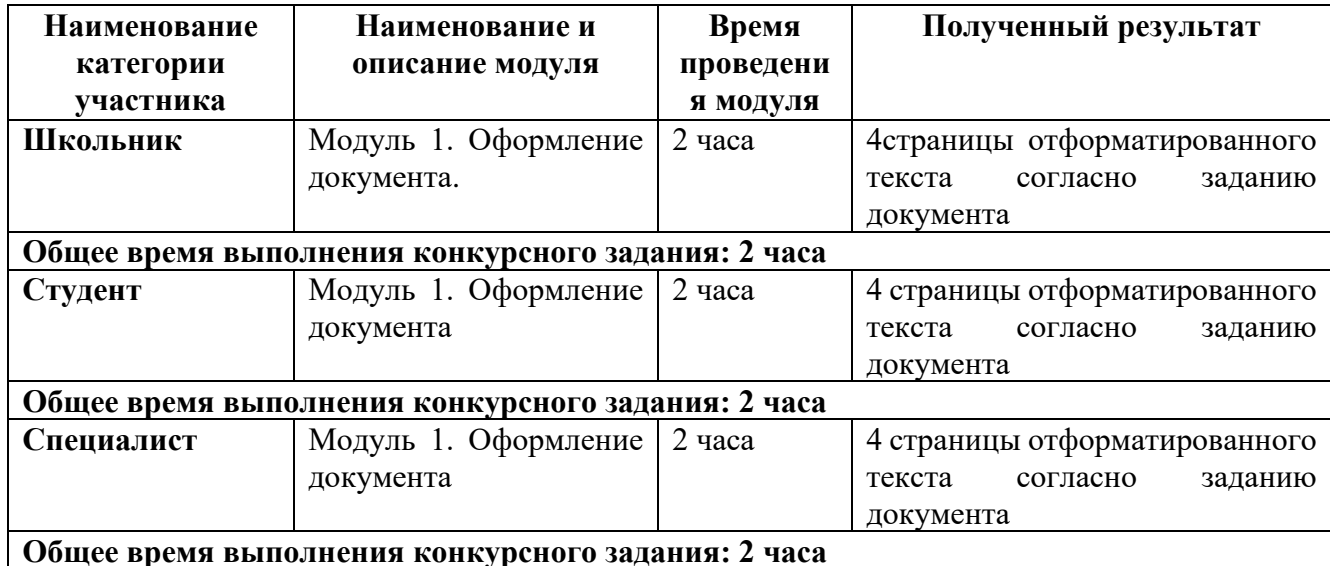

#### **2.3. Последовательность выполнения задания.**

## *2.3.1 Последовательность выполнения задания для категории Школьники*

#### **Модуль 1. Оформление документа**

Необходимо оформить документ в соответствии следующим требованиям: 1.1. Форматирование и печать

1. Весь документ состоит из 4 страниц. Установить для всего документа размер бумаги А4 210x297 мм, поля - обычное: верхнее, нижнее – 2см, левое - 2 см, правое -1,5 см.

2. Установить границы страницы – рамка (ширина 20 пт), рисунок «Confetty»

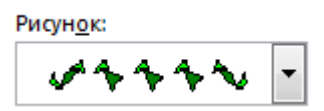

3. Наличие верхнего колонтитула – каждая страница имеет свой верхний колонтитул- «Боковая линия», дата ставится текущая; текст - 1-я страница: Дорога к Победе; 2-я страница: Битва под Москвой; 3-я страница: Оборона Ленинграда, 4-я: Партизанское движение. Нижний колонтитул: Ретроспектива - Имя автора (с указанием номера, полученного при жеребьевке), с нумерацией страниц. Шрифт для верхнего и нижнего колонтитулов (шрифт Monotype Corsiva, 13 пт, цвет Желтый, Ж, К.).

4. На каждой странице подложка – использовать файл Подложка.jpg, масштаб 85% без обесцвечивания.

5. Наличие автоматического добавления названий рисунков и таблицы.

6. Принтер (бумага/PDF).

#### 1.2. Первая страница

1. Фразу 1 «Дорога к Победе! 75 лет!» эксперсс-стилем WordArt Заливка – Черный, текст 1, контур-фон 1, густая тень – акцент 1. Изменить заливку текста на цвет Темно-синий, Акцент 2, более темный оттенок 25%, контур текста - белый. Шрифт Mistral, размер 72. Размер объекта 6,21х17,45 см. Применить к тексту WordArt текстовый эффект Конус вниз. Расположить объект WordArt по центру, обтекание текстом – перед текстом. Дополнительные параметры положения разметки объекта WordArt: По горизонтали: 0 см правее поля, по вертикали: -0,67 см ниже абзаца.

2. Оформить первый абзац буквицей в тексте.

3. Основной шрифт текста Franklin Gothic Medium/первый абзац размер 12/обычный/одинарный интервал, выравнивание по ширине. Остальной текст размер 11.

4. Фраза 2 «…медалью "75 лет Победы в Великой Отечественной войне 1941-1945 годов" оформить шрифтом Franklin Gothic Medium/12/обычный/красный.

5. В абзацах установить первую строку (отступ)1 см.

6. Вставить Рисунок 1. Размер рисунка 6,15х6,38 см. Обтекание текстом – вокруг рамки. Экспресс-стиль – Овал с размытыми краями. Дополнительные параметры положения: положение по горизонтали 10,75 см правее поля, по вертикали 6,72 см ниже поля.

7. Фразу 3 «Периодизация Великой Отечественной войны (1941 – 1945) оформить шрифтом Arial Black/12/Ж. Положение – по центру.

8. Вставить таблицу 2 столбца, 4 строки. Ширина первого столбца 8,17 см, второго 8,18

 $\mathcal{L}_{\text{CM}}$ , граница  $\mathcal{L}_{\text{M}}$  , толщина 3 пт. (Толстая тонкая с узким зазором).

9. Текст внутри таблицы Monotype Corsiva/11, выравнивание сверху по центру. Цвет выделения текста – ярко-зеленый.

#### 1.3. Вторая страница

1. Фразу 4 страницы 2 «Битва под Москвой» оформить эксперсс-стилем WordArt Заливка – Черный, текст 1, контур-фон 1, густая тень – акцент 1. Изменить заливку текста на цвет Темно-красный, контур текста - белый. Шрифт Mistral, размер 48. Размер объекта 4,48х15,35 см. Применить к тексту WordArt текстовый эффект Каскад вверх. Расположить объект WordArt по центру, обтекание текстом – перед текстом. Дополнительные параметры положения разметки объекта WordArt: По горизонтали: 0 см правее поля, по вертикали: -0,25 см ниже абзаца.

2. Оформить первый абзац буквицей в тексте.

3. В абзацах установить первую строку (отступ)1 см.

4. Фразу 5 «Битва под Москвой включает в себя два периода:» оформить шрифтом Lucida Console/11/Ж. Выравнивание: по ширине.

5. Абзац, начинающийся фразой «Оборонительный…, а заканчивающийся «…с 8 января по 20 апреля 1942 года» оформить многоуровневым списком (см. образец текста).

6. Фразы в этом абзаце «Оборонительный», «Наступательный», «Контрнаступление», «Общее наступление советских войск» оформить шрифтом Lucida Console/11/Ж.

7. Вставить Рисунок 2. Размер 5,1х6,8 см. Экспресс-стиль – скошенная в перспективе. Эффект – Подсветка-Золотистый, 18 пт, свечение контрастный цвет 4. Дополнительные параметры положения: По горизонтали: 0 см правее Поля, по вертикали: 8,91 см ниже поля. Обтекание текстом – вокруг рамки.

8. Вставить Рисунок 3. Размер 5,1х6,8 см. Экспресс-стиль – скошенная в перспективе. Эффект – Подсветка-Золотистый, 18 пт, свечение контрастный цвет 4. Дополнительные параметры положения: По горизонтали: -0,16 см правее Колонны, по вертикали: 7,24 см ниже абзаца. Обтекание текстом – по контуру.

9. Фразы «28 пехотинцев» и «И. В. Панфилова у разъезда Дубосеково» оформить шрифтом Lucida Console/11/Ж.

10. Основной шрифт текста Lucida Console/11/обычный/одинарный интервал. Выравнивание – по ширине.

11. В абзацах установить первую строку (отступ)1 см.

12. Выравнивание по ширине.

13. Вставить таблицу Потери. Стиль – Таблица-Сетка 4. Размер таблицы: 2 столбца, 6 строк. Ширина 1 столбца:7,45 см, ширина 2 столбца: 8,45 см. Шрифт текста Arial Black/12. Текст внутри таблицы выровнять по центру.

### 1.4. Третья страница

1. Фразу 6 страницы 3 «Оборона Ленинграда» оформить эксперсс-стилем WordArt Заливка – Черный, текст 1, контур-фон 1, густая тень – акцент 1. Изменить заливку текста на цвет Синий, Акцент 5, более темный оттенок 25%, контур текста - белый. Шрифт Mistral, размер 48. Размер объекта 4,48х15,35 см. Применить к тексту WordArt текстовый эффект Каскад вверх. Расположить объект WordArt по центру, обтекание текстом – перед текстом. Дополнительные параметры положения разметки объекта WordArt: По горизонтали: 0 см правее поля, по вертикали: -0,25 см ниже абзаца.

2. Первый абзац шрифт Arial Black/9/Ж/К, оформить буквицей в тексте.

3. Основной шрифт текста Calibri Light (Заголовки)/9/Ж/одинарный интервал, выравнивание центру.

4. В абзацах установить первую строку (отступ)1 см.

5. Фразу 7 «Планы нацистов» оформить шрифтом Mistral/18/Ж.

6. Второй абзац оформить шрифтом Calibri Light (Заголовки)/9/Ж, выравнивание – по ширине.

7. Третий абзац оформить шрифтом Arial Black/8/, выравнивание – по центру. Текст абзаца поместить в фигуру Скругленный прямоугольник. Заливка фигуры – Градиентная, вверх.

8. Фразу 8 «900 дней мужества!» оформить эксперсс-стилем WordArt Заливка-Черный, текст 1, контур-фон 1, густая тень – фон 1, шрифтом Calibri Light (Заголовки)/18/Ж. Применить к тексту WordArt текстовый эффект Кольцо. Размер объекта 15,98х19,32 см, обтекание тестом – перед текстом. Дополнительные параметры положения разметки объекта WordArt:

По горизонтали: -1,52 см правее поля, по вертикали: 0,5 см ниже абзаца. Выравнивание – по

центру страницы.

9. Вышеуказанный текст поместить в кольцо. Для этого вставить фигуру Кольцо. Размер 15,29х18,18 см, цвет контура – черный. Заливка фигуры - цвет серый 25%, фон 2, более темный оттенок 25%, толщина 3 пт, обтекание текстом – перед текстом. Дополнительные параметры положения фигуры: По горизонтали: - 1,02 см правее поля, по вертикали: 0,9 см ниже абзаца.

10. Текст, начинающийся словами «Ежедневно враг обстреливал город…» и заканчивающийся «…Прорыв блокады произошёл только в январе 1943 года.» оформить шрифтом Calibri Light (Заголовки)/9, выравнивание – по центру.

11. Вставить Рис. 4, выравнивание – по контуру, размер 4,03х4,39 см, Дополнительные параметры положения рисунка: По горизонтали: - 0,99 см правее поля, по вертикали: 1,28 см ниже абзаца. Эффект рисунка-овал с размытыми краями.

12. Вставить Рис. 5, выравнивание – по контуру, размер 4,12х4,26 см, Дополнительные параметры положения рисунка: По горизонтали: 13,63 см правее страницы, по вертикали: 2,36 см ниже абзаца. Эффект рисунка-овал с размытыми краями.

13. Вставить Рис. 6, выравнивание – по контуру, размер 4,44х4,61 см, Дополнительные параметры положения рисунка: По горизонтали: 2,35 см правее поля, по вертикали: 1,66 см ниже абзаца. Эффект рисунка-овал с размытыми краями.

14. Надписи рисунков 4, 5, 6 оформить эксперсс-стилем WordArt Заливка-Черный, Текст 1, тень. Шрифт Calibri Light (Заголовки)/8. Положение – пред текстом. Дополнительные параметры положения надписи рис. 4 - по горизонтали: -3,49 см правее поля, по вертикали: 1,85 см ниже абзаца; для рис. 5: По горизонтали: 11,14 см правее страницы, по вертикали: 3, 38 см ниже абзаца; для рис. 6: По горизонтали: 0 см правее страницы, по вертикали: 5,74 см ниже абзаца.

#### 1.5. Четвертая страница

1. Фразу 9 «Партизанское движение» оформить эксперсс-стилем WordArt Заливка – Черный, текст 1, контур-фон 1, густая тень – акцент 1. Изменить заливку текста на цвет Зеленый, Акцент 6, более темный оттенок 50%, контур текста - белый. Шрифт Mistral, размер 48. Размер объекта 4,48х15,35 см. Применить к тексту WordArt текстовый эффект Каскад вверх. Расположить объект WordArt по центру, обтекание текстом – перед текстом. Дополнительные параметры положения разметки объекта WordArt: По горизонтали: 0 см правее поля, по вертикали: -0,25 см ниже абзаца.

2. Первый абзац применить буквицу.

3. Основной шрифт Arial /8, интервал одинарный.

4. В абзацах установить первую строку (отступ)1 см.

5. Заголовок «Итоги и значение партизанской войны» оформить шрифтом Monotype Corsiva/16/Ж/К.

6. Вставить Рисунок 7. Размер 4,81х7,9 см. Обтекание текстом – по контуру. Эффект – сглаживание 10 точек, Подсветка – синий, 18 пт, свечение, контраст, цвет 5. Дополнительные параметры положения рисунка: По горизонтали: 4,51 см правее поля, по вертикали: 2,33 см ниже абзаца.

7. Фразу 10 «Герои партизанского движения в годы Великой Отечественной войны» оформить шрифтом Arial Black/8/Ж, выравнивание – по центру.

8. Фразы в тексте «Сидора Ковпака», «Федорова Алексея», «Зоя Космодемьянская», «звание «Героя Советского Союза»» оформить шрифтом Arial Black/8/Ж.

9. Вставить Рисунок 8. Это сгруппированный из трех изображений рисунок. Изображение  $1$  – размер 5,61х4,25 см, положение – по горизонтали – 3,58 см от верхнего левого угла, по вертикали – 0 см от верхнего левого угла, эффект – овал с

размытыми краями; Изображение 2 – размер  $5,98x4,14$  см, положение по горизонтали – 1,91 см от верхнего левого угла, по вертикали – 2,15 см от верхнего левого угла, эффект - овал с размытыми краями; Изображение  $3$  – размер 5,37х3,61 см, положение - по горизонтали – 0 см от верхнего левого угла, по вертикали – 4,66 см от верхнего левого угла, эффект - овал с размытыми краями.

10. Сам сгруппированный Рисунок 8 имеет размеры 10,03х7,84, обтекание текстом по контуру, дополнительные параметры положения рисунка: По горизонтали: 9,21 см правее Колонны, по вертикали: 0,11 см ниже абзаца.

#### *2.3.2 Последовательность выполнения задания для категории Студенты*

#### **Модуль 1. Оформление документа**

Необходимо оформить документ в соответствии следующим требованиям:

#### **1.1. Форматирование и печать**

1. Весь документ состоит из 4 страниц. Установить для всего документа размер бумаги А4 210x297 мм, поля - обычное: верхнее, нижнее – 2см, левое - 2 см, правое -1,5 см.

2. Установить границы страницы – рамка (ширина 15 пт), рисунок. Рисунок «Stars 3D»

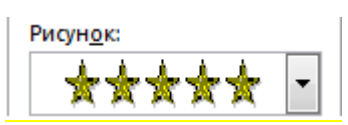

- 3. Наличие верхнего колонтитула каждая страница имеет свой верхний колонтитул- «Боковая линия», дата ставится текущая; текст - 1-я страница: Дорога к Победе; 2-я страница: Битва под Москвой; 3-я страница: Оборона Ленинграда, 4-я: Битва за Сталинград. Нижний колонтитул: Ретроспектива - Имя автора (с указанием номера, полученного при жеребьевке), с нумерацией страниц. Шрифт для верхнего и нижнего колонтитулов (шрифт Monotype Corsiva, 13 пт, цвет Желтый, Ж, К.).
- 4. На каждой странице подложка использовать файл Подложка.jpg, масштаб 250% без обесцвечивания.
- 5. Наличие автоматического добавления названий рисунков и таблицы.
- 6. Принтер (бумага/PDF).

#### **1.2. Первая страница**

2. Фразу 1 «Дорога к Победе! 75 лет!» эксперсс-стилем WordArt Заливка – Черный, текст 1, контур-фон 1, густая тень – акцент 1. Изменить заливку текста на цвет Оранжевый, Акцент 2, более темный оттенок 25%, контур текста - белый. Шрифт Mistral, размер 72. Размер объекта 6,21х17,45 см. Применить к тексту WordArt текстовый эффект Конус вниз. Расположить объект WordArt по центру, обтекание текстом – перед текстом. Дополнительные параметры положения разметки объекта WordArt: По горизонтали: 0 см правее поля, по вертикали: -0,67 см ниже абзаца.

2. Оформить первый абзац буквицей в тексте.

3. Основной шрифт текста Franklin Gothic Medium/первый абзац размер 12/обычный/одинарный интервал, выравнивание по ширине. Остальной текст размер 11.

4. Фраза 2 «…медалью "75 лет Победы в Великой Отечественной войне 1941-1945 годов" оформить шрифтом Franklin Gothic Medium/12/обычный/красный.

- 5. В абзацах установить первую строку (отступ)1 см.
- 6. Вставить Рисунок 1. Размер рисунка 6,15х6,38 см. Обтекание текстом вокруг

рамки. Экспресс-стиль – Овал с размытыми краями. Дополнительные параметры положения: положение по горизонтали 10,75 см правее поля, по вертикали 6,72 см ниже поля.

7. Фразу 3 «Периодизация Великой Отечественной войны (1941 – 1945) оформить шрифтом Arial Black/12/Ж. Положение – по центру.

8. Вставить таблицу 2 столбца, 4 строки. Ширина первого столбца 8,17 см, второго

 $8,18$  см, граница  $\left| \begin{array}{ccc} \bullet & \bullet \\ \bullet & \bullet \end{array} \right|$ , толщина 3 пт (Толстая тонкая с узким зазором).

9. Текст внутри таблицы Monotype Corsiva/11, выравнивание сверху по центру. Цвет выделения текста – желтый.

## **1.2. Вторая страница**

1. Фразу 4 страницы 2 «Битва под Москвой» оформить эксперсс-стилем WordArt Заливка – Черный, текст 1, контур-фон 1, густая тень – акцент 1. Изменить заливку текста на цвет Темно-красный, контур текста - белый. Шрифт Mistral, размер 48. Размер объекта 4,48х15,35 см. Применить к тексту WordArt текстовый эффект Каскад вверх. Расположить объект WordArt по центру, обтекание текстом – перед текстом. Дополнительные параметры положения разметки объекта WordArt: По горизонтали: 0 см правее поля, по вертикали: -0,25 см ниже абзаца.

2. Оформить первый абзац буквицей в тексте.

3. В абзацах установить первую строку (отступ)1 см.

4. Фразу 5 «Битва под Москвой включает в себя два периода:» оформить шрифтом Lucida Console/11/Ж. Выравнивание: по ширине.

5. Абзац, начинающийся фразой «Оборонительный…, а заканчивающийся «…с 8 января по 20 апреля 1942 года» оформить многоуровневым списком (см. образец текста).

6. Фразы в этом абзаце «Оборонительный», «Наступательный», «Контрнаступление», «Общее наступление советских войск» оформить шрифтом Lucida Console/11/Ж.

7. Вставить Рисунок 2. Размер 5,1х6,8 см. Экспресс-стиль – скошенная в перспективе. Эффект – Подсветка-Золотистый, 18 пт, свечение контрастный цвет 4. Дополнительные параметры положения: По горизонтали: 0 см правее Поля, по вертикали: 8,91 см ниже поля. Обтекание текстом – вокруг рамки.

8. Вставить Рисунок 3. Размер 5,1х6,8 см. Экспресс-стиль – скошенная в перспективе. Эффект – Подсветка-Золотистый, 18 пт, свечение контрастный цвет 4. Дополнительные параметры положения: По горизонтали: -0,16 см правее Колонны, по вертикали: 7,24 см ниже абзаца. Обтекание текстом – по контуру.

9. Фразы «28 пехотинцев» и «И. В. Панфилова у разъезда Дубосеково» оформить шрифтом Lucida Console/11/Ж.

10. Основной шрифт текста Lucida Console/11/обычный/одинарный интервал. Выравнивание – по ширине.

11. В абзацах установить первую строку (отступ)1 см.

12. Выравнивание по ширине.

13. Вставить таблицу Потери. Стиль – Таблица-Сетка 4. Размер таблицы: 2 столбца, 6 строк. Ширина 1 столбца:7,45 см, ширина 2 столбца: 8,45 см. Шрифт текста Arial Black/12. Текст внутри таблицы выровнять по центру.

# **1.3. Третья страница**

- 1. Фразу 6 страницы 3 «Оборона Ленинграда» оформить эксперсс-стилем WordArt Заливка – Черный, текст 1, контур-фон 1, густая тень – акцент 1. Изменить заливку текста на цвет Синий, Акцент 5, более темный оттенок 25%, контур текста - белый. Шрифт Mistral, размер 48. Размер объекта 4,48х15,35 см. Применить к тексту WordArt текстовый эффект Каскад вверх. Расположить объект WordArt по центру, обтекание текстом – перед текстом. Дополнительные параметры положения разметки объекта WordArt: По горизонтали: 0 см правее поля, по вертикали: -0,25 см ниже абзаца.
- 2. Первый абзац шрифт Arial Black/9/Ж/К, оформить буквицей в тексте.
- 3. Основной шрифт текста Calibri Light (Заголовки)/9/Ж/одинарный интервал, выравнивание центру.
- 4.В абзацах установить первую строку (отступ)1 см.
- 5. Фразу 7 «Планы нацистов» оформить шрифтом Mistral/18/Ж.
- 6. Второй абзац оформить шрифтом Calibri Light (Заголовки)/9/Ж, выравнивание по ширине.
- 7. Третий абзац оформить шрифтом Arial Black/8/, выравнивание по центру. Текст абзаца поместить в фигуру Скругленный прямоугольник. Заливка фигуры – Градиентная, вверх.
- 8. Фразу 8 «900 дней мужества!» оформить эксперсс-стилем WordArt Заливка-Черный, текст 1, контур-фон 1, густая тень – фон 1, шрифтом Calibri Light (Заголовки)/18/Ж. Применить к тексту WordArt текстовый эффект Кольцо. Размер объекта 15,98х19,32 см, обтекание тестом – перед текстом. Дополнительные параметры положения разметки объекта WordArt:

По горизонтали: -1,52 см правее поля, по вертикали: 0,5 см ниже абзаца. Выравнивание – по центру страницы.

- 9. Вышеуказанный текст поместить в кольцо. Для этого вставить фигуру Кольцо. Размер 15,29х18,18 см, цвет – черный, толщина 3 пт, обтекание текстом – перед текстом. Дополнительные параметры положения фигуры: По горизонтали:  $-1,02$  см правее поля, по вертикали: 0,9 см ниже абзаца.
- 10.Текст, начинающийся словами «Ежедневно враг обстреливал город…» и заканчивающийся «…Прорыв блокады произошёл только в январе 1943 года.» оформить шрифтом Calibri Light (Заголовки)/9, выравнивание – по центру.
- 11.Вставить Рисунок 4, выравнивание по контуру, размер 4,03х4,39 см, Дополнительные параметры положения рисунка: По горизонтали: - 0,99 см правее поля, по вертикали: 1,28 см ниже абзаца. Эффект рисунка-овал с размытыми краями.
- 12.Вставить Рисунок 5, выравнивание по контуру, размер 4,12х4,26 см, Дополнительные параметры положения рисунка: По горизонтали: 13,63 см правее страницы, по вертикали: 2,36 см ниже абзаца. Эффект рисунка-овал с размытыми краями.
- 13.Вставить Рисунок 6, выравнивание по контуру, размер 4,44х4,61 см, Дополнительные параметры положения рисунка: По горизонтали: 2,35 см правее поля, по вертикали: 1,66 см ниже абзаца. Эффект рисунка-овал с размытыми краями.
- 14. Надписи рисунков 4, 5, 6 оформить эксперсс-стилем WordArt Заливка-Черный, Текст 1, тень. Шрифт Calibri Light (Заголовки)/8. Положение – пред текстом. Дополнительные параметры положения надписи рис. 4 - по горизонтали: -3,49 см правее поля, по вертикали: 1,85 см ниже абзаца; для рис. 5: По горизонтали: 11,14 см правее страницы, по вертикали: 3, 38 см ниже абзаца; для рис. 6: По горизонтали: 0 см правее страницы, по вертикали: 5,74 см ниже абзаца.

# **1.4. Четвертая страница**

1. Фразу 9 «Битва за Сталинград» оформить эксперсс-стилем WordArt Заливка – Черный, текст 1, контур-фон 1, густая тень – акцент 1. Изменить заливку текста на цвет Черный, Текст 1, более светлый оттенок 35%, контур текста - белый. Шрифт Mistral, размер 48. Размер объекта 4,48х15,35 см. Применить к тексту WordArt текстовый эффект Каскад вверх. Расположить объект WordArt по центру, обтекание текстом – перед текстом. Дополнительные параметры положения разметки объекта WordArt: По горизонтали: 0 см правее поля,

по вертикали: -0,25 см ниже абзаца.

- 2. Первый абзац шрифт Lucida Console/10, интервал одинарный. Фразу 9 «Сталинградская битва» оформить шрифт Lucida Console/10/Ж, применить буквицу.
- 3. Основной шрифт Lucida Console/10, интервал одинарный.
- 4. В абзацах установить первую строку (отступ)1 см.
- 5. Абзацы 6, 7, 8 и 9 оформить шрифтом Lucida Console/9/К, интервал одинарный.
- 6. Вставить Рисунок 7. Размер 4,92х6,63 см. Обтекание текстом по контуру. Эффект сглаживание 25 точек. Дополнительные параметры положения рисунка: По горизонтали: 0 см правее поля, по вертикали: 0,2 см ниже абзаца.
- 7. Вставить Рисунок 8. Размер 4,83х8,97 см. Обтекание текстом по контуру. Стиль прямоугольник с размытыми краями. Дополнительные параметры положения рисунка: По горизонтали: 10,37 см правее Страницы, по вертикали: 1,12 см ниже абзаца.
- 8. В тексте необходимо вставить гиперссылки для ряда фраз: *Г. К. Жуков*, *А. М. Василевский,*  17 июля 1942 г., 13 сентября, Н. Ф. Батюк, «Дом Павлова». (Для уточнения см. текст образца).
- 9. Фразы 10 **«**Оборонительные боевые действия войсками фронтов на дальних подступах к Сталинграду (17 июля – 12 сентября)» и Фразу 11 **«**Оборонительные действия по удержанию Сталинграда (13 сентября – 18 ноября 1942 г.)» оформить шрифтом Lucida Console/10/Ж
- 10. Последний абзац оформить буквицей.

#### *2.3.3 Последовательность выполнения задания Специалисты*

#### **Модуль 1. Оформление документа**

Необходимо оформить документ в соответствии следующим требованиям:

#### **1.1. Форматирование и печать**

- 1. Весь документ состоит из 4 страниц. Установить для всего документа размер бумаги А4 210x297 мм, поля - обычное: верхнее, нижнее – 2см, левое - 2 см, правое -1,5 см.
- 2. Установить границы страницы рамка (ширина 10 пт), рисунок «Holly»

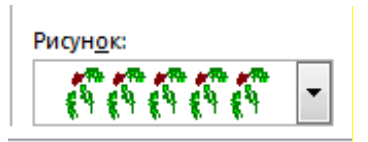

3. Наличие верхнего колонтитула – каждая страница имеет свой верхний колонтитул- «Боковая линия», дата ставится текущая; текст - 1-я страница: Дорога к Победе; 2-я страница: Битва под Москвой; 3-я страница: Курская дуга, 4-я: Брестская крепость.

Нижний колонтитул: Ретроспектива - Имя автора (с указанием номера, полученного при жеребьевке), с нумерацией страниц. Шрифт для верхнего и нижнего колонтитулов (шрифт Monotype Corsiva, 13 пт, цвет Желтый, Ж, К.).

- 4. На каждой странице подложка использовать файл Подложка.jpg, масштаб 150% без обесцвечивания.
- 5. Наличие автоматического добавления названий рисунков и таблицы.
- 6. Принтер (бумага/PDF).

# **1.2. Первая страница**

1. Фразу 1 «Дорога к Победе! 75 лет!» эксперсс-стилем WordArt Заливка – Черный, текст 1, контур-фон 1, густая тень – акцент 1. Изменить заливку текста на цвет Красный, контур текста - белый. Шрифт Mistral, размер 72. Размер объекта 6,21х17,45 см. Применить к тексту WordArt текстовый эффект Вогнутое дно. Расположить объект WordArt по центру, обтекание текстом – перед текстом. Дополнительные параметры положения разметки объекта WordArt:

По горизонтали: 0 см правее поля, по вертикали: -0,67 см ниже абзаца.

- 2. Оформить первый абзац буквицей в тексте.
- 3. Основной шрифт текста Franklin Gothic Medium/первый абзац размер 12/обычный/одинарный интервал, выравнивание по ширине. Остальной текст размер 11.
- 4. Фраза 2 «…медалью "75 лет Победы в Великой Отечественной войне 1941-1945 годов" оформить шрифтом Franklin Gothic Medium/12/обычный/красный.
- 5. В абзацах установить первую строку (отступ)1 см.
- 6. Вставить Рисунок 1. Размер рисунка 6,15х6,38 см. Обтекание текстом вокруг рамки. Экспресс-стиль – Овал с размытыми краями. Дополнительные параметры положения: положение по горизонтали 10,75 см правее поля, по вертикали 6,72 см ниже поля.
- 7. Фразу 3 «Периодизация Великой Отечественной войны (1941 1945) оформить шрифтом Arial Black/12/Ж. Положение – по центру.
- 8.Вставить таблицу 2 столбца, 4 строки. Ширина первого столбца 8,17 см, второго 8,18 см,

 $\lceil \cdot \rceil$ граница  $\lceil \cdot \rceil$  , толщина 3 пт. (Толстая тонкая с узким зазором).

9.Текст внутри таблицы Monotype Corsiva/11, выравнивание сверху по центру. Цвет выделения текста – желтый.

#### **1.3. Вторая страница**

- 1. Фразу 4 страницы 2 «Битва под Москвой» оформить эксперсс-стилем WordArt Заливка Черный, текст 1, контур-фон 1, густая тень – акцент 1. Изменить заливку текста на цвет Темно-красный, контур текста - белый. Шрифт Mistral, размер 48. Размер объекта 4,48х15,35 см. Применить к тексту WordArt текстовый эффект Каскад вверх. Расположить объект WordArt по центру, обтекание текстом – перед текстом. Дополнительные параметры положения разметки объекта WordArt: По горизонтали: 0 см правее поля, по вертикали: -0,25 см ниже абзаца.
- 2. Оформить первый абзац буквицей в тексте.
- 3. В абзацах установить первую строку (отступ)1 см.
- 4. Фразу 5 «Битва под Москвой включает в себя два периода:» оформить шрифтом Lucida Console/11/Ж. Выравнивание: по ширине.
- 5. Абзац, начинающийся фразой «Оборонительный…, а заканчивающийся «…с 8 января по 20 апреля 1942 года» оформить многоуровневым списком

(см. образец текста).

- 6. Фразы в этом абзаце «Оборонительный», «Наступательный», «Контрнаступление», «Общее наступление советских войск» оформить шрифтом Lucida Console/11/Ж.
- 7. Вставить Рисунок 2. Размер 5,1х6,8 см. Экспресс-стиль скошенная в перспективе. Эффект – Подсветка-Золотистый, 18 пт, свечение контрастный цвет 4. Дополнительные параметры положения: По горизонтали: 0 см правее Поля, по вертикали: 8,91 см ниже поля. Обтекание текстом – вокруг рамки.
- 8. Вставить Рисунок 3. Размер 5,1х6,8 см. Экспресс-стиль скошенная в перспективе. Эффект – Подсветка-Золотистый, 18 пт, свечение контрастный цвет 4. Дополнительные параметры положения: По горизонтали: -0,16 см правее Колонны, по вертикали: 7,24 см ниже абзаца. Обтекание текстом – по контуру.
- 9. Фразы «28 пехотинцев» и «И. В. Панфилова у разъезда Дубосеково» оформить шрифтом Lucida Console/11/Ж.
- 10. Основной шрифт текста Lucida Console/11/обычный/одинарный интервал. Выравнивание – по ширине.
- 11. В абзацах установить первую строку (отступ)1 см.
- 12. Выравнивание по ширине.
- 13. Вставить таблицу Потери. Стиль Таблица-Сетка 4. Размер таблицы: 2 столбца, 6 строк. Ширина 1 столбца:7,45 см, ширина 2 столбца: 8,45 см. Шрифт текста Arial Black/12. Текст внутри таблицы выровнять по центру.

## **1.4. Третья страница**

- 1. Фразу 6 «Курская дуга» оформить эксперсс-стилем WordArt Заливка Черный, текст 1, контур-фон 1, густая тень – акцент 1. Изменить заливку текста на цвет Зеленый, Акцент 6, более темный оттенок 25%, контур текста - белый. Шрифт Mistral, размер 48. Размер объекта 4,48х15,35 см. Применить к тексту WordArt текстовый эффект Каскад вверх. Расположить объект WordArt по центру, обтекание текстом – перед текстом. Дополнительные параметры положения разметки объекта WordArt: По горизонтали: 0 см правее поля, по вертикали: -0,25 см ниже абзаца.
- 2. Первый абзац шрифт Monotype Corsiva/14, интервал одинарный. Фразу 7 «Курская битва» и Фразу 8 «битва на Курской дуге» оформить шрифтом Monotype Corsiva/14/Ж, применить в этом абзаце буквицу.
- 3. Основной шрифт Monotype Corsiva /11, интервал одинарный.
- 4.В абзацах установить первую строку (отступ)1 см.
- 5. Фразу 9 «Курская битва величайшее танковое сражение!» оформить шрифтом Arial Black/16/Ж/К. Положение – по центру.
- 6. Вставить Рисунок 4. Размер 3,95х6,57 см. Обтекание текстом в тексте. Стиль рисунка со скругленными углами, белая. Положение – по центру.
- 7. Вставить по обеим сторонам Рисунка 4 фигуры SmartArt. Слева Восходящая стрелка (Наступление вражеских войск), а справа Убывающий процесс (Наступление советских войск). Фигура Восходящая стрелка: цвет Черный, размер 5х3,1 см, обтекание тестом – по контуру, дополнительные параметры положения фигуры: По горизонтали: 0 см правее поля, по вертикали: 4,43 см ниже абзаца. Фигура Убывающий процесс: цвет Красный, размер 5х3,1 см, обтекание тестом – по контуру, дополнительные параметры положения фигуры: По горизонтали: 12,72 см правее поля, по вертикали: 4,72 см ниже абзаца.
- 8. Фразу 10 «Итоги сражения» оформить шрифтом Monotype Corsiva/11/Ж.
- 9. Оформить маркированный список (см. образец текста).
- 10.Последний абзац оформить шрифтом Monotype Corsiva/11/Ж.
- 11.Фразу 11 «Гигантскую дугу, ставшую в 1943 году огненной» оформить шрифтом

Monotype Corsiva/11/, цвет Красный, прописными буквами (см. образец текста).

- 12.Вставить Рисунок 5. Размер 3,95х6,17 см, обтекание текстом по контуру. Стиль перспектива влево, белая. Дополнительные параметры положения рисунка: По горизонтали: 11,23см правее поля, по вертикали: 1,33 см ниже абзаца.
- 13.Вставить название Рисунка 5 Прохоровка. Оформить это название экспресс-стилем WordArt, шрифт Monotype Corsiva/20, размер объекта 0,92х4,03 см, обтекание текстомперед текстом, текстовый эффект – Прямоугольник. Дополнительные параметры положения рисунка: По горизонтали: 12,37см правее колонны, по вертикали: 0,28 см ниже абзаца.

#### **1.4. Четвертая страница**

- 1. Фразу 12 «Брестская крепость» оформить эксперсс-стилем WordArt Заливка Черный, текст 1, контур-фон 1, густая тень – акцент 1. Изменить заливку текста на цвет Зеленый, Акцент 6, более темный оттенок 50%, контур текста - белый. Шрифт Mistral, размер 48. Размер объекта 4,48х15,35 см. Применить к тексту WordArt текстовый эффект Каскад вверх. Расположить объект WordArt по центру, обтекание текстом – перед текстом. Дополнительные параметры положения разметки объекта WordArt: По горизонтали: 0 см правее поля, по вертикали: -0,25 см ниже абзаца.
- 2. Основной шрифт Franklin Gothic Medium/9, интервал одинарный.
- 3.В абзацах установить первую строку (отступ)1 см.
- 4. Первый абзац оформить буквицей в тексте.
- 5. Вставить Рисунок 6. Этот рисунок представляет собой сгруппированные два изображения Изображение 1 и Изображение 2. Размер каждого изображения 6,1х4,17 см. К каждому изображению применить Эффект тени (По диагонали налево вверх со смещением, расстояние 12 пт, цвет – черный). Размер сгруппированной фигуры 7,62х7,16 см, обтекание текстом-по контуру, дополнительные параметры положения сгруппированного объекта:

По горизонтали: -0,11 см правее Колонны, по вертикали: 1,22 ниже абзаца.

- 6. Вставить Рисунок 7. Размер 7,09х10,74 см. Эффект-сглаживание 25 точек. Обтекание текстом – по контуру. Дополнительные параметры положения сгруппированного объекта: По горизонтали: 0 см правее Поля, по вертикали: 0,47 см ниже абзаца.
- 7. Фразу 13 «Через года, через века, помните!» необходимо разместить над Рисунком 10 (см. образец текста). Оформить эту фразу эксперсс-стилем WordArt Заливка – Черный, текст 1, контур-фон 1, густая тень – акцент 1. Шрифт Times New Roman, размер 36/Ж. Размер объекта 5,92х11,97 см. Применить к тексту WordArt текстовый эффект Дуга вверх. Обтекание текстом – перед текстом. Дополнительные параметры положения разметки объекта WordArt: По горизонтали: 2,91 см правее Поля, по вертикали: 0,88 см ниже абзаца.
- 8. В конце текста поместить автоматический список использованной литературы. Надпись: «Использованная литература» оформить шрифтом Times New Roman/12/Ж/К. Список литературы см. в указанных ресурсах.

#### **2.4 30% изменение конкурсного задания**

#### **2.4 30% изменение конкурсного задания**

30% изменения — это меняется не сам формат задания, а только 30% от объема самого задания. (т.е. функционал остается, меняется что-то несущественное, например, сложное форматирование можно заменить макросом, тяжелый текст можно заменить более легким и т.д.).

# **2.5. Критерии оценки выполнения задания (максимальное кол-во 100 баллов за модуль 1)**

**Так как модуль один, то максимальное количество баллов по этому модулю 100.** *Школьники* 

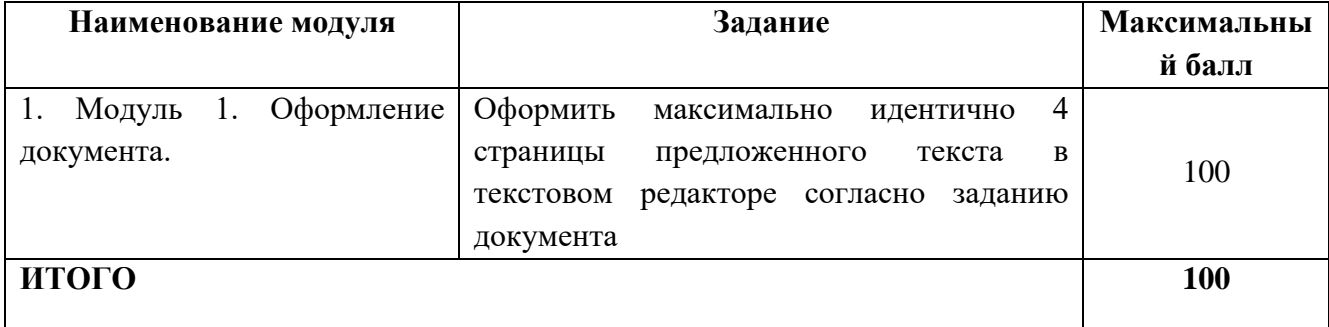

#### **Модуль 1.** Оформление документа.

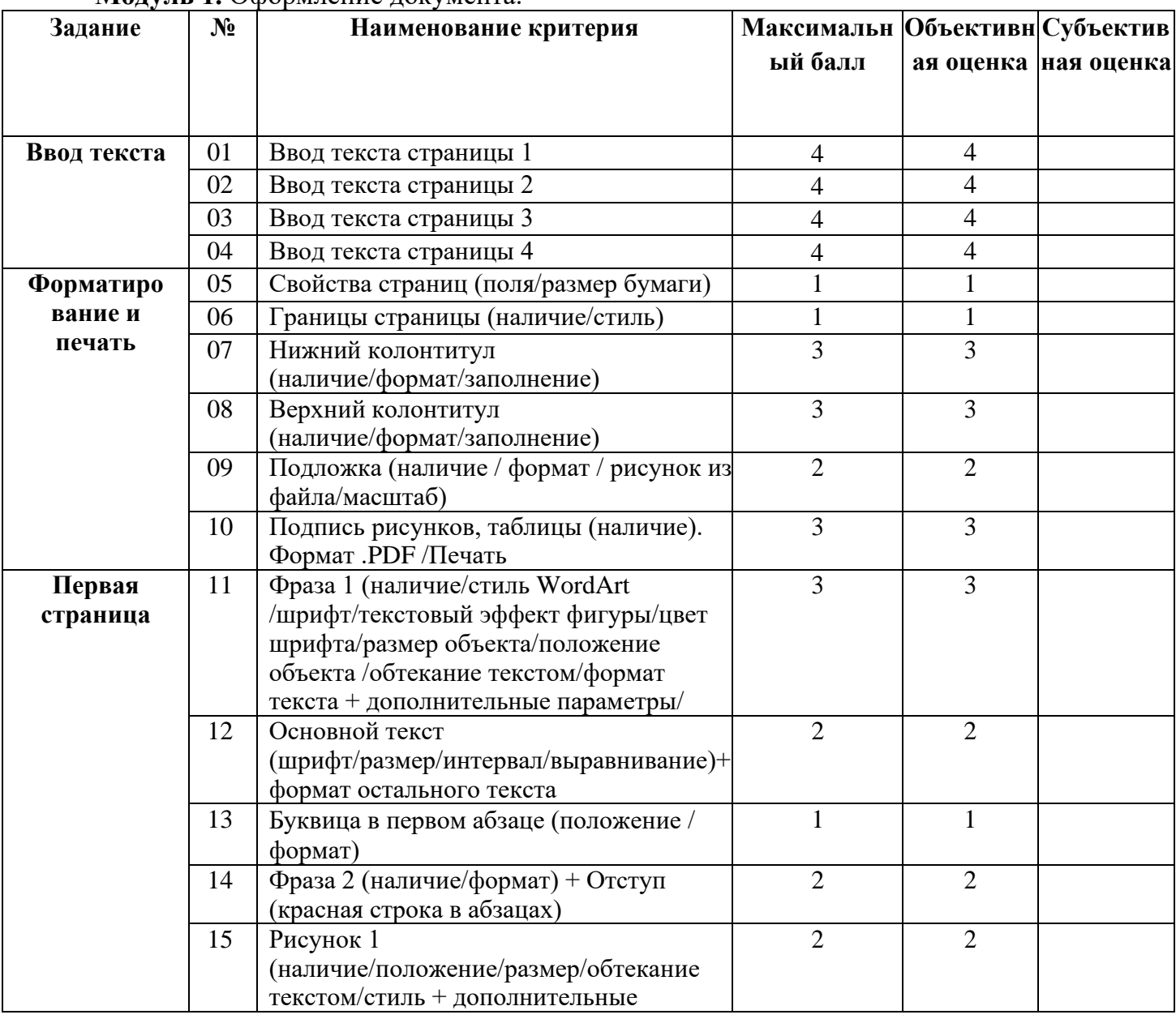

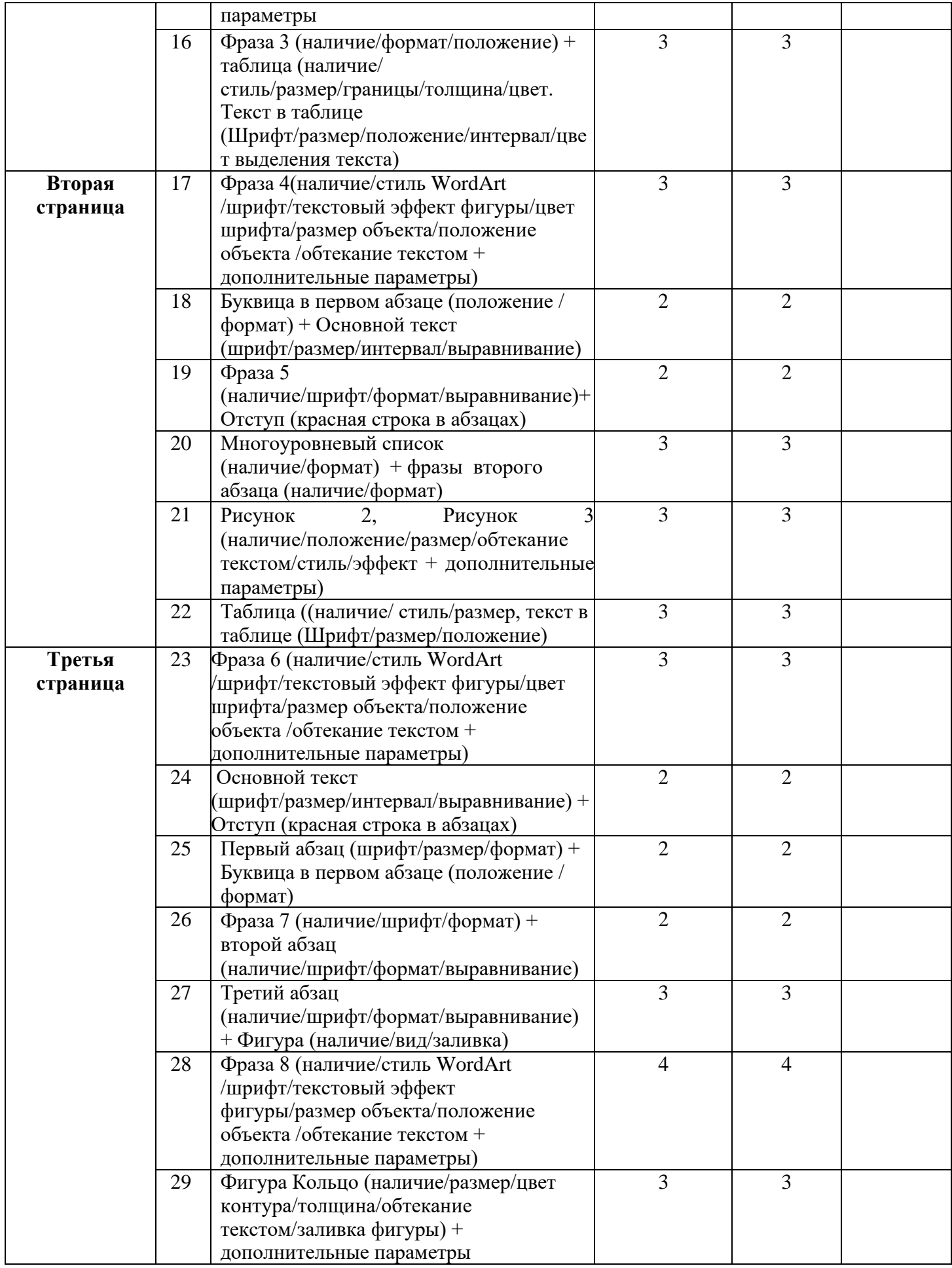

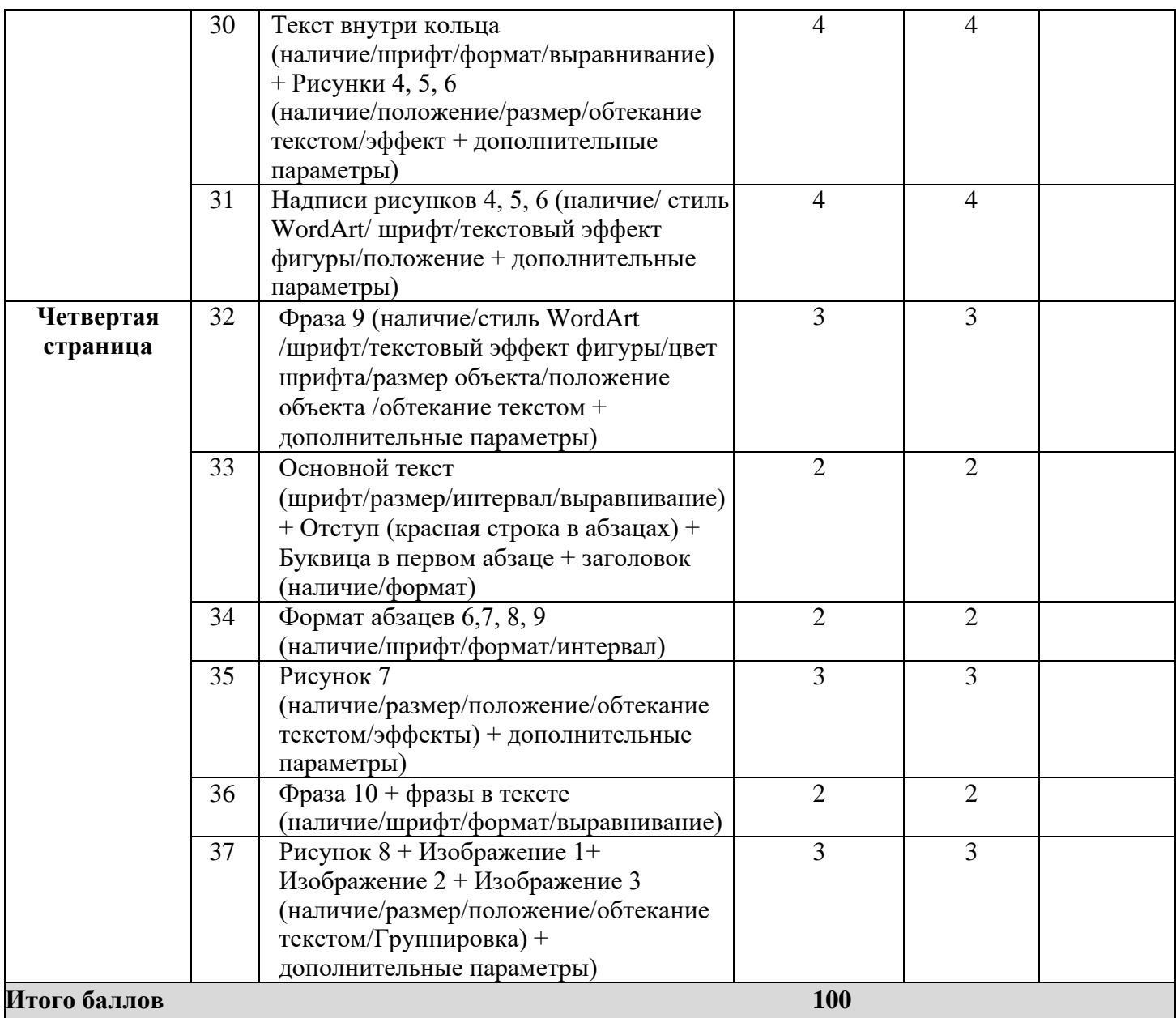

# *Студенты/специалисты*

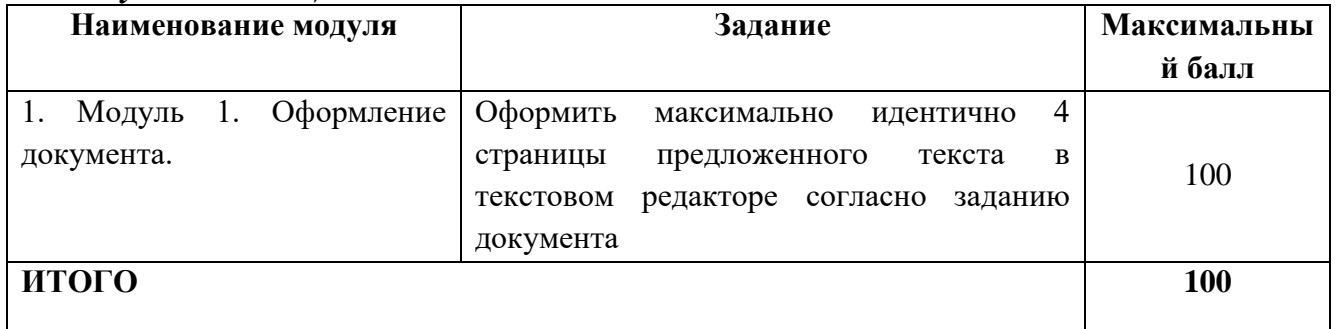

# **Модуль 1.** Оформление документа.

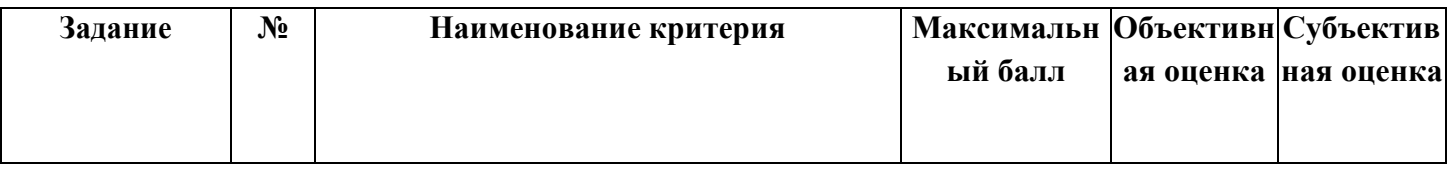

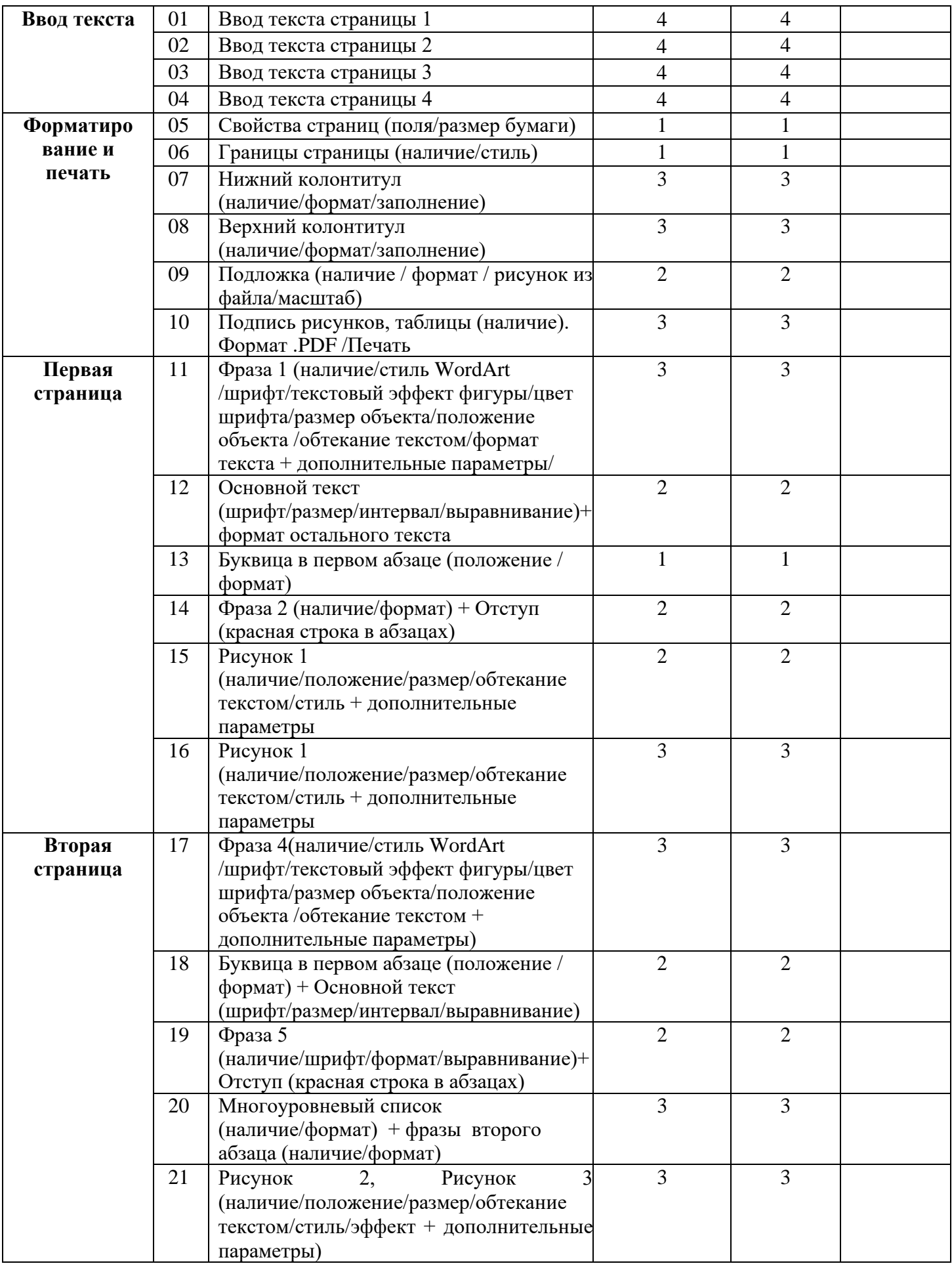

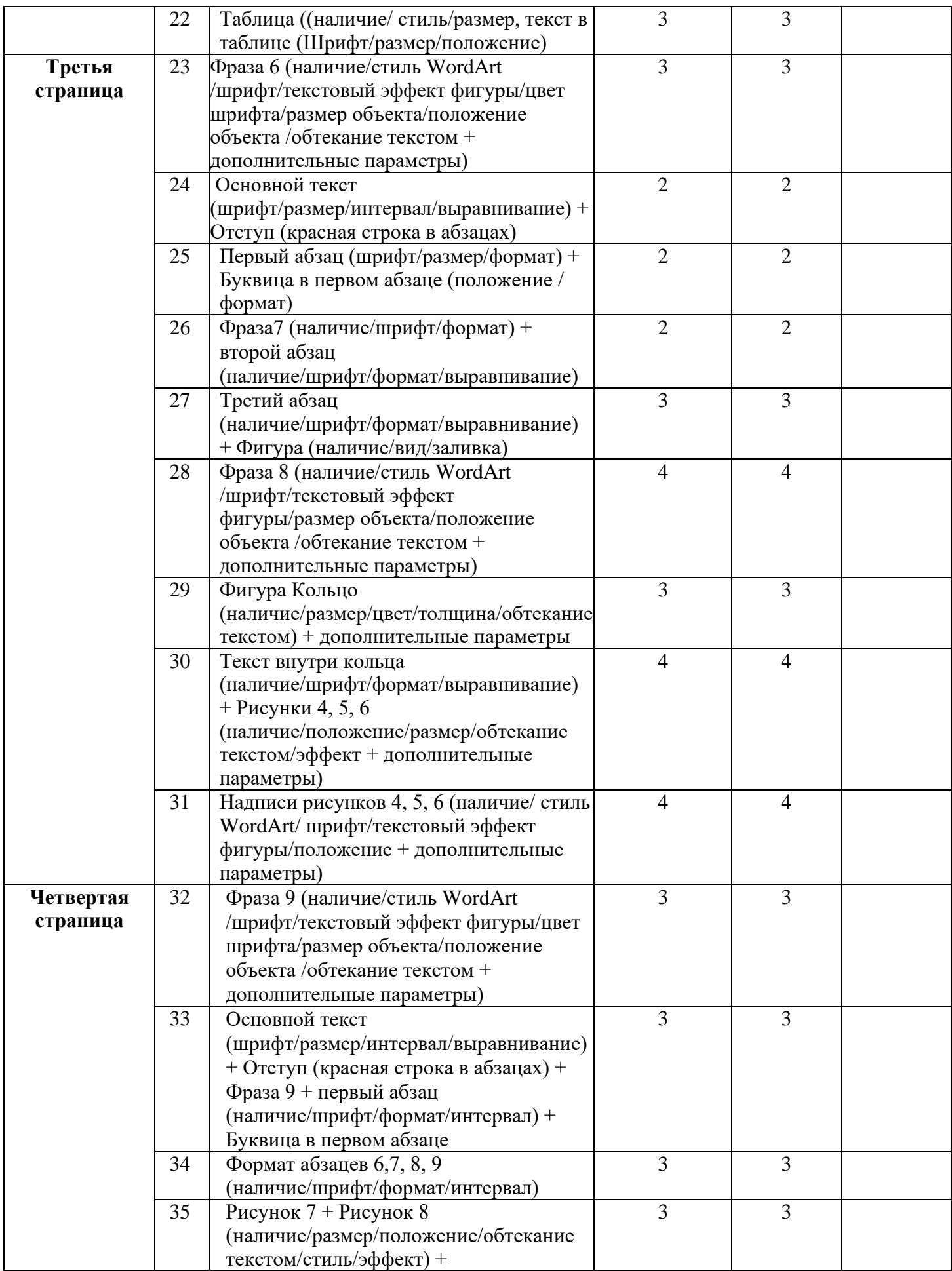

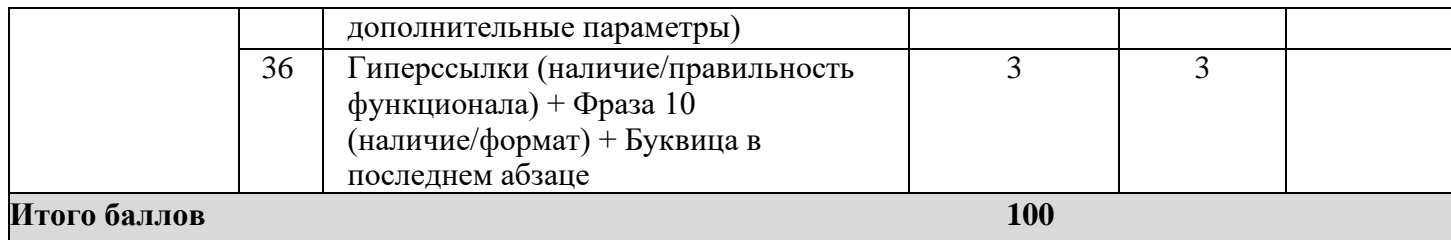

# *Специалисты*

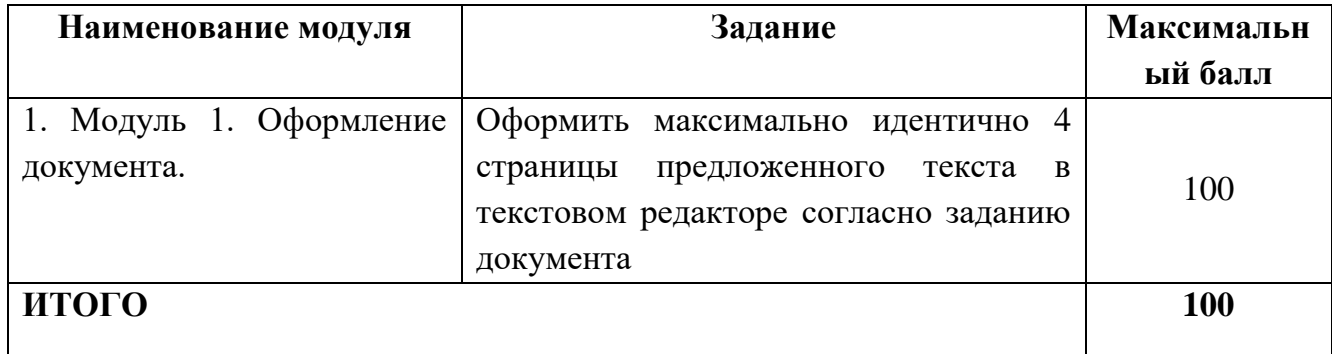

**Модуль 1.** Оформление документа.

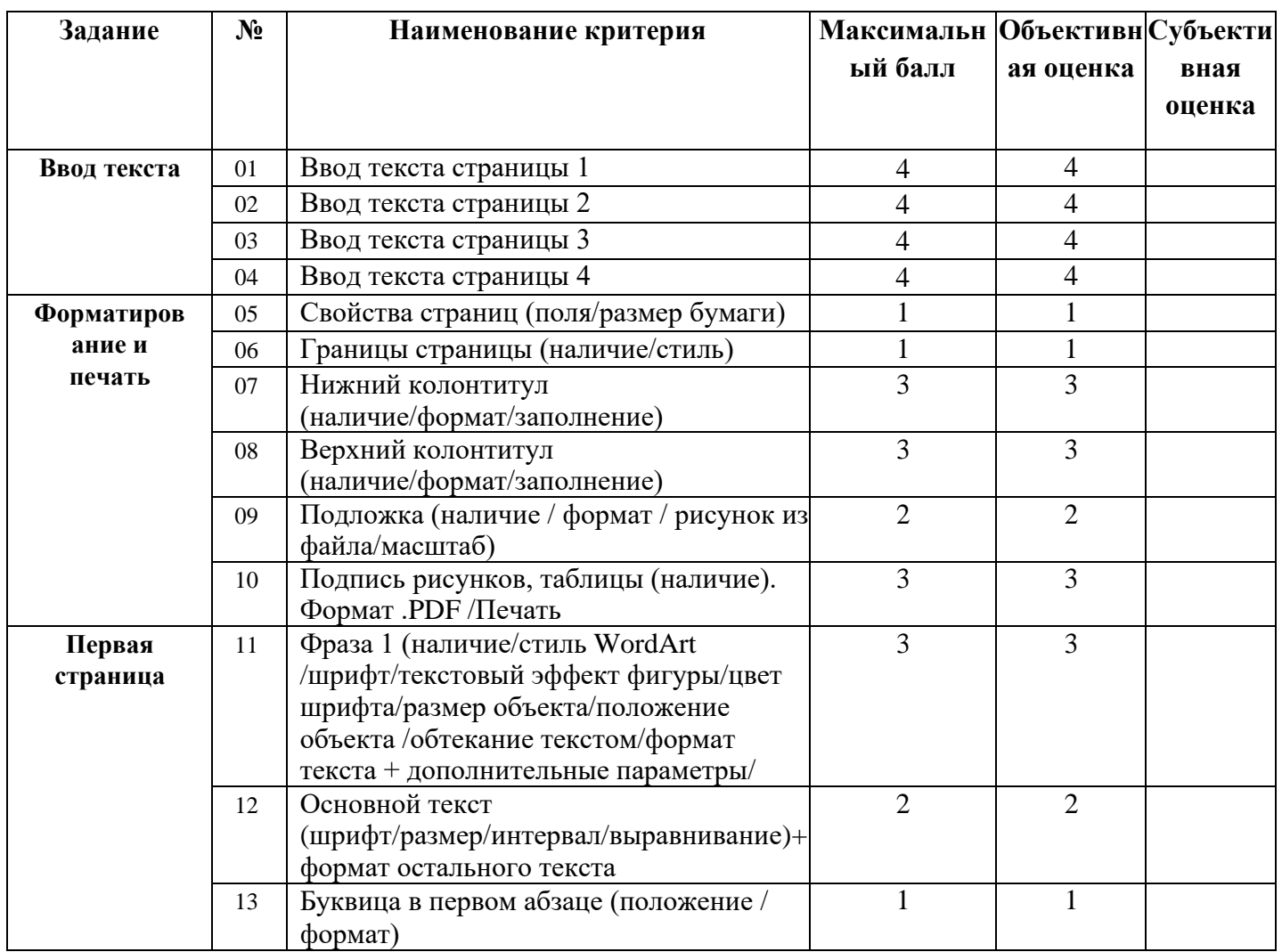

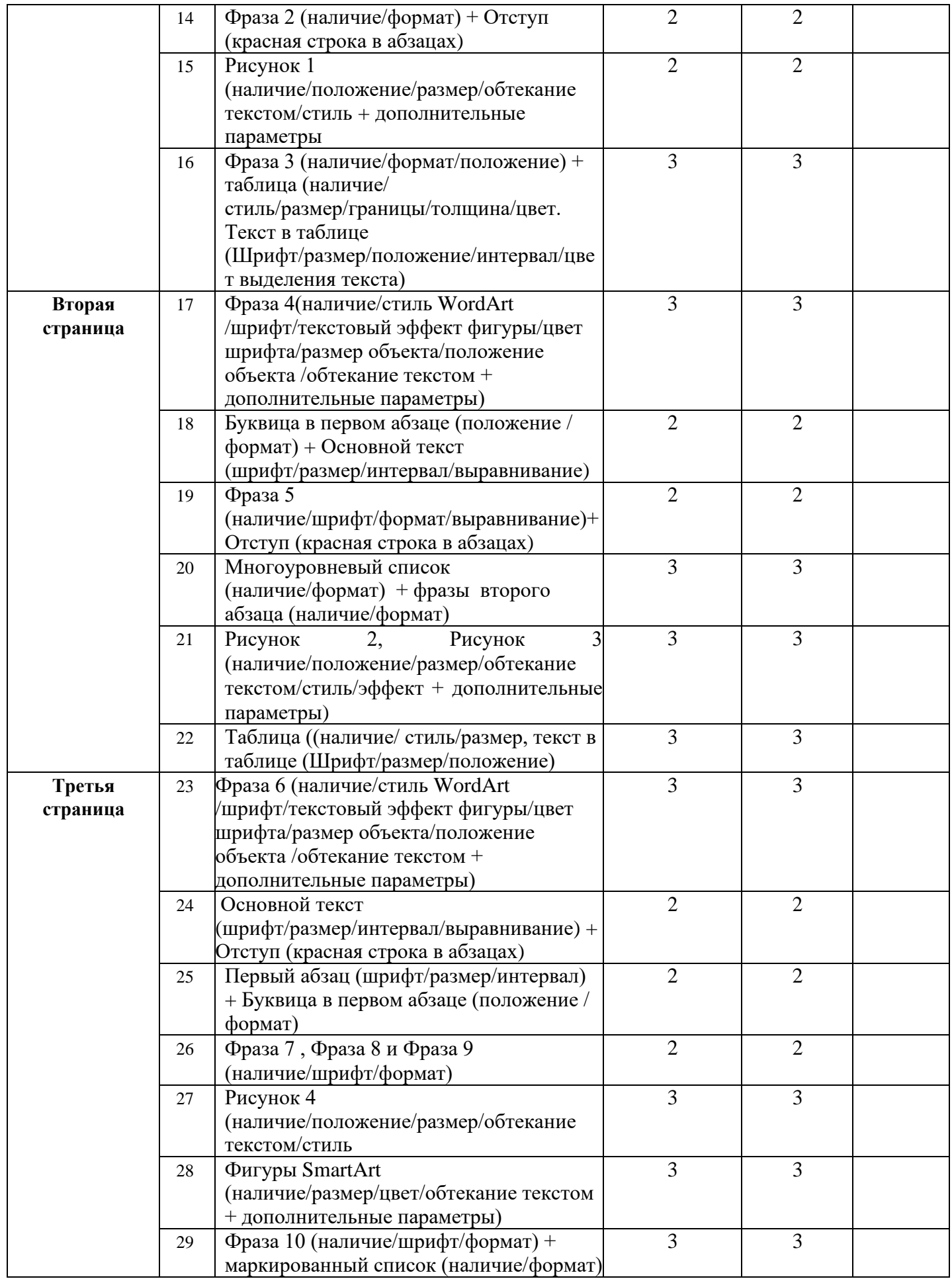

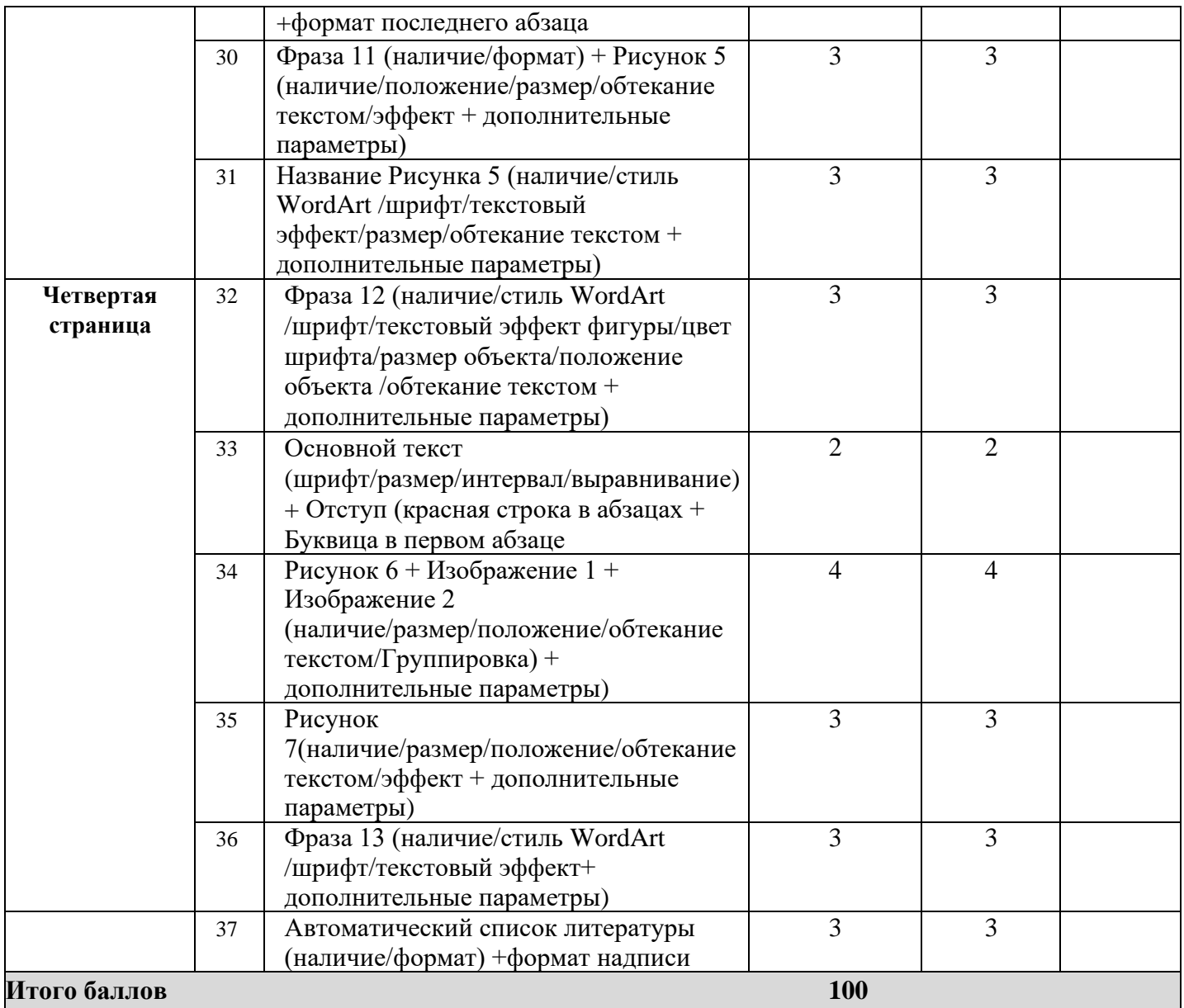

# **3. Перечень используемого оборудования, инструментов и расходных материалов Оборудование одинаковое для всех категорий участников.**

# **3.1. Школьники, студенты, специалисты**

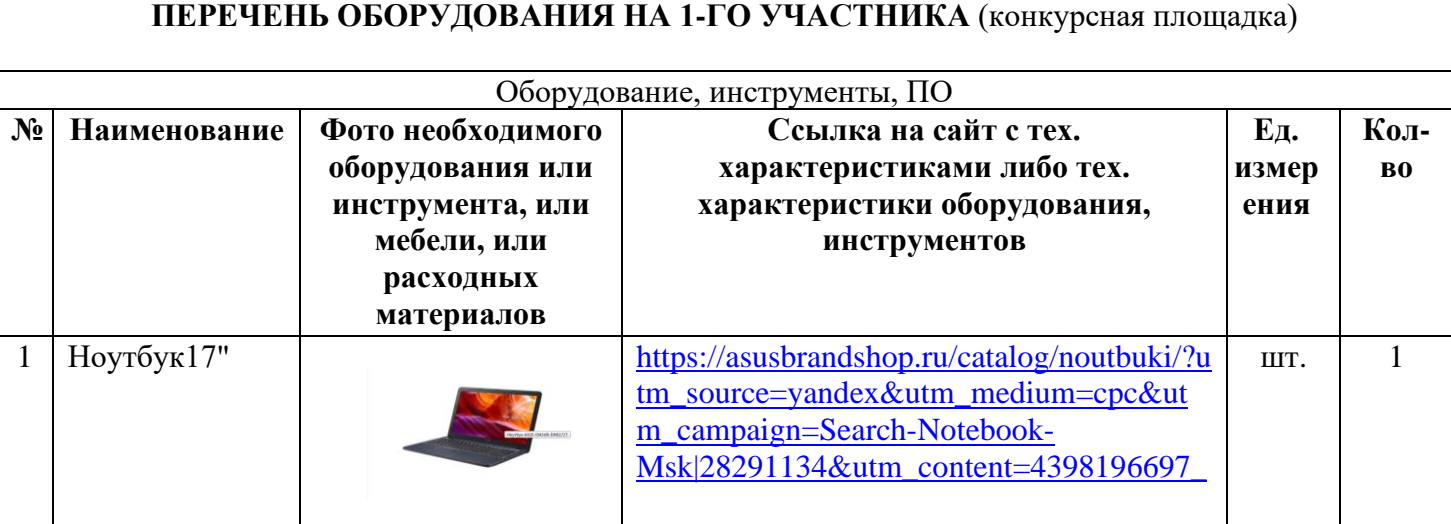

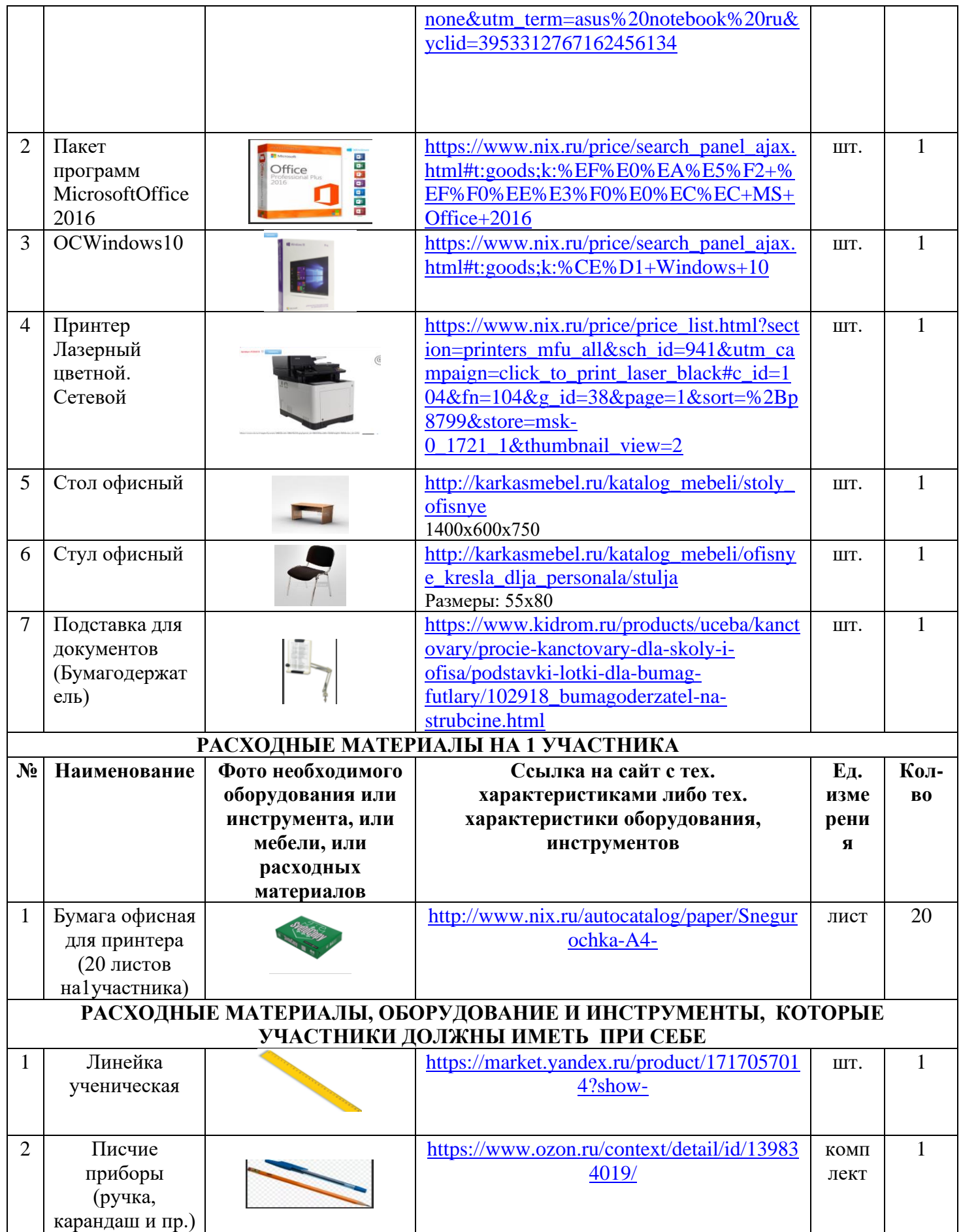

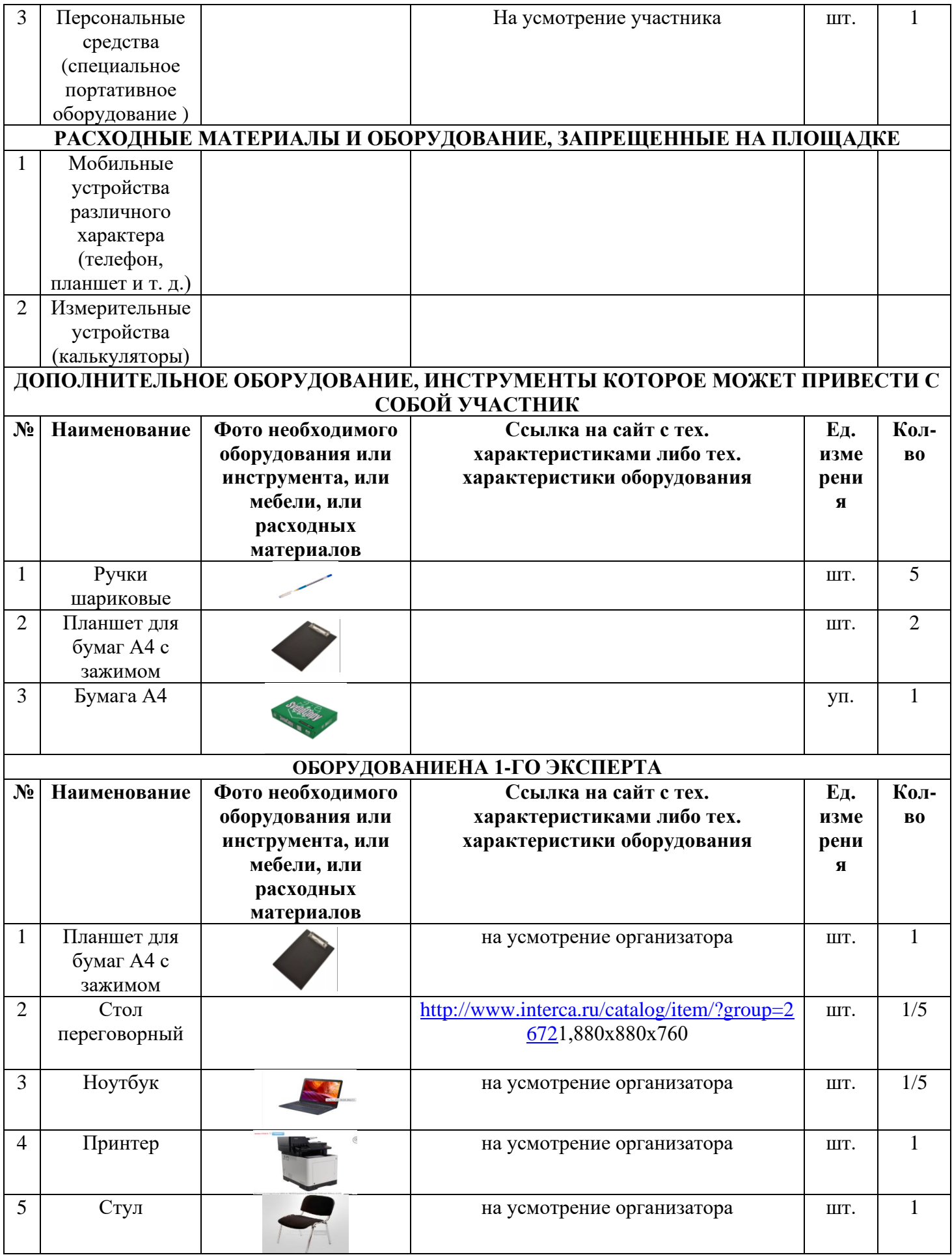

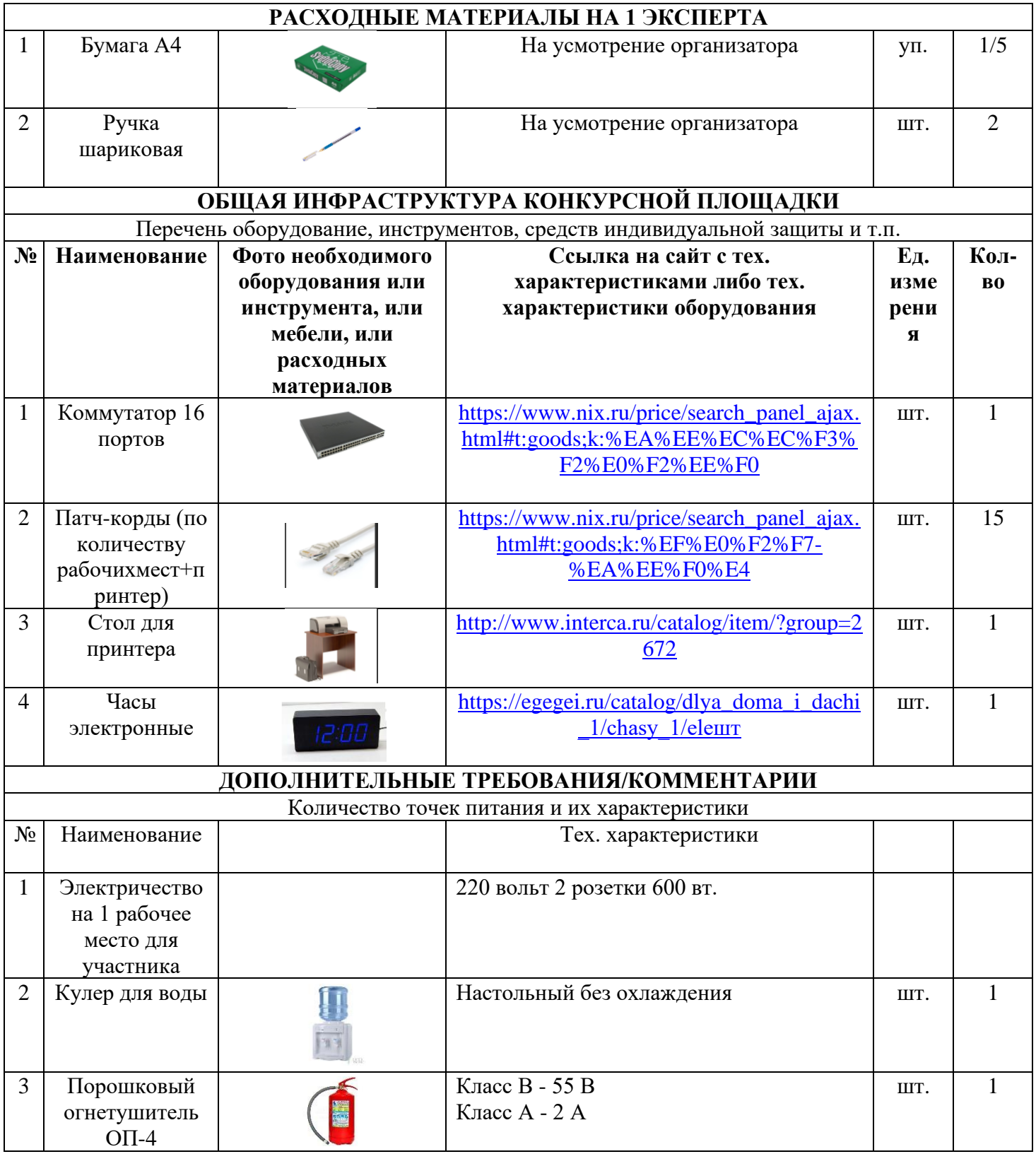

# **4. Минимальные требования к оснащению рабочих мест с учетом основных нозологий.**

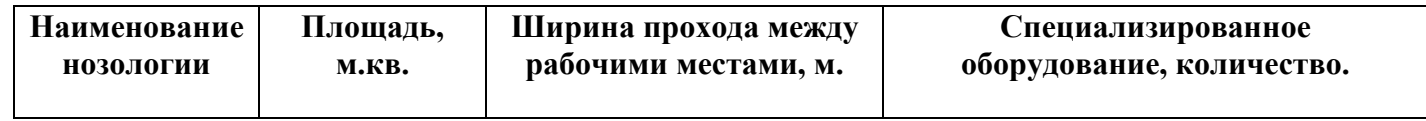

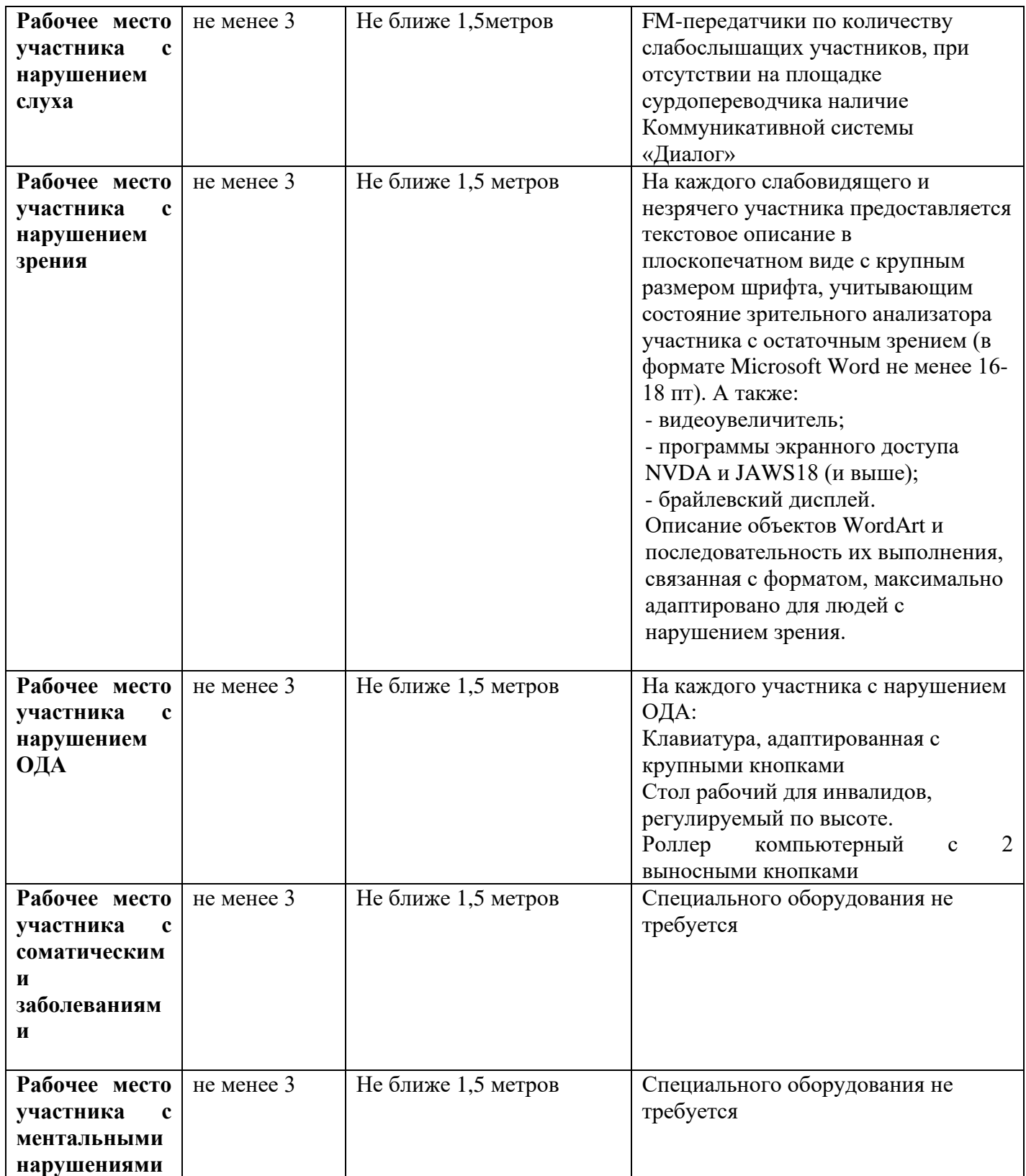

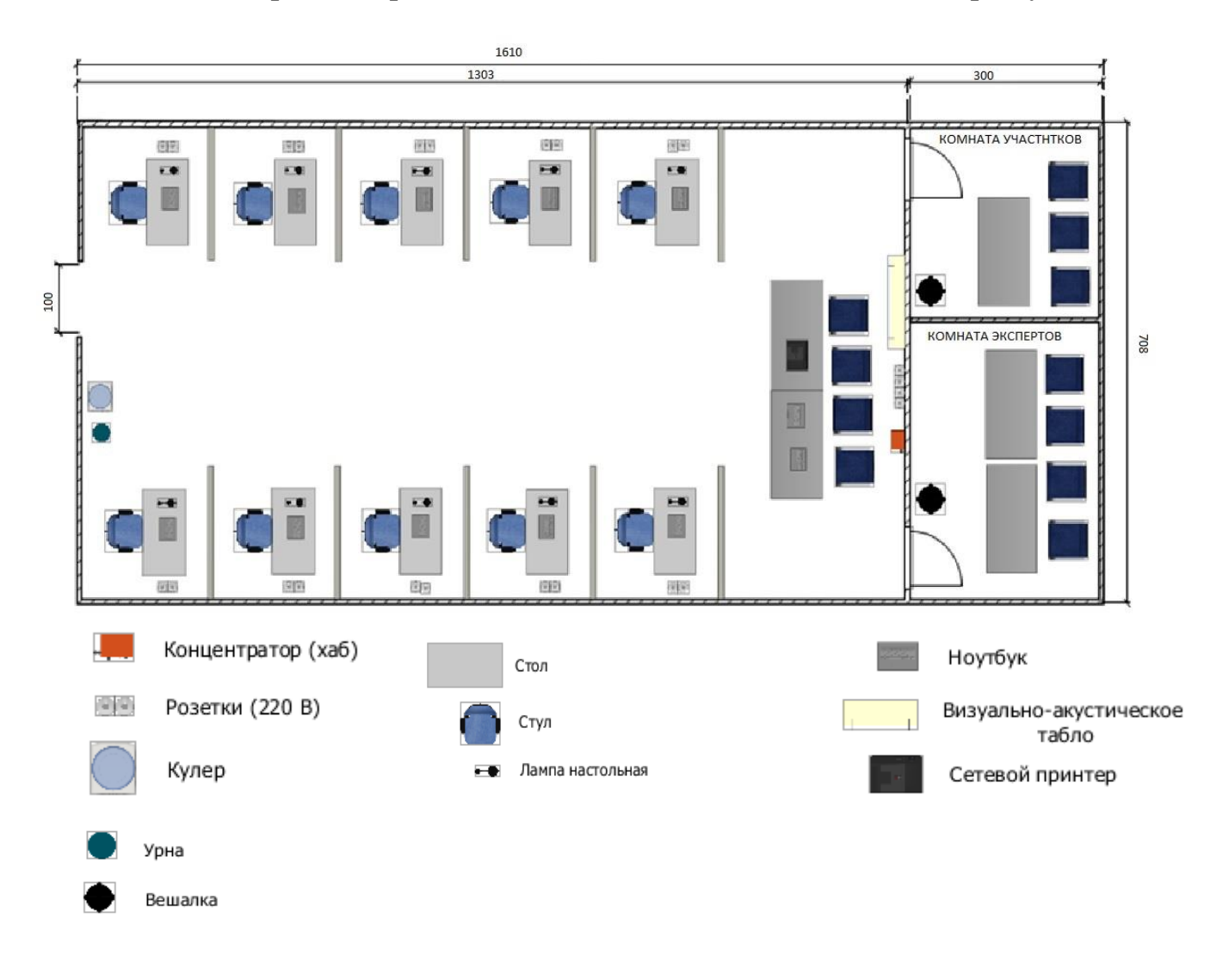

#### **5. Схема застройки соревновательной площадки для всех категорий участников.**

#### **6. Требования охраны труда и техники безопасности**

6.1 Общие требования охраны труда

6.1.1. К самостоятельной работе с ПК допускаются участники после прохождения ими инструктажа на рабочем месте, обучения безопасным методам работ и проверки знаний по охране труда, прошедшие медицинское освидетельствование на предмет установления противопоказаний к работе с компьютером.

6.1.2. При работе с ПК рекомендуется организация перерывов на 10 минут через каждые 50 минут работы. Время на перерывы уже учтено в общем времени задания, и дополнительное время участникам не предоставляется.

6.1.3. При работе на ПК могут воздействовать опасные и вредные производственные факторы: физические: повышенный уровень электромагнитного излучения; повышенный уровень статического электричества; повышенная яркость светового изображения; повышенный уровень пульсации светового потока; повышенное значение напряжения в электрической цепи, замыкание которой может произойти через тело человека; повышенный или пониженный уровень освещенности; повышенный уровень прямой и отраженной блесткости;

психофизиологические: напряжение зрения и внимания; интеллектуальные и эмоциональные нагрузки; длительные статические нагрузки; монотонность труда.

6.1.4. Запрещается находиться возле ПК в верхней одежде, принимать пищу и курить, употреблять во время работы алкогольные напитки, а также быть в состоянии алкогольного, наркотического или другого опьянения.

6.1.5. Участник соревнования должен знать месторасположение первичных средств пожаротушения и уметь ими пользоваться.

6.1.6. О каждом несчастном случае пострадавший или очевидец несчастного случая немедленно должен известить ближайшего эксперта.

6.1.7. Участник соревнования должен знать местонахождения медицинской аптечки, правильно пользоваться медикаментами; знать инструкцию по оказанию первой медицинской помощи пострадавшим и уметь оказать медицинскую помощь. При необходимости вызвать скорую медицинскую помощь или доставить в медицинское учреждение.

6.1.8. При работе с ПК участник соревнования должны соблюдать правила личной гигиены.

6.1.9. Работа на конкурсной площадке разрешается исключительно в присутствии эксперта. На площадке при необходимости может присутствовать сурдопереводчик, тифлопереводчик, психолог. Запрещается присутствие на конкурсной площадке посторонних лиц.

6.1.10. По всем вопросам, связанным с работой компьютера следует обращаться к главному эксперту.

6.1.11. За невыполнение данной инструкции виновные привлекаются к ответственности согласно правилам внутреннего распорядка или взысканиям, определенным Кодексом законов о труде Российской Федерации.

6.2 Требования охраны труда перед началом работы

6.2.1. Перед включением используемого на рабочем месте оборудования участник соревнования обязан:

6.2.1.1. Осмотреть и привести в порядок рабочее место, убрать все посторонние предметы, которые могут отвлекать внимание и затруднять работу.

6.2.1.2. Проверить правильность установки стола, стула, подставки под ноги, угол наклона экрана монитора, положения клавиатуры в целях исключения неудобных поз и длительных напряжений тела. Особо обратить внимание на то, что дисплей должен находиться на расстоянии не менее 50 см от глаз (оптимально 60-70 см).

6.2.1.3. Проверить правильность расположения оборудования.

6.2.1.4. Кабели электропитания, удлинители, сетевые фильтры должны находиться с тыльной стороны рабочего места.

6.2.1.5. Убедиться в отсутствии засветок, отражений и бликов на экране монитора.

6.2.1.6. Убедиться в том, что на устройствах ПК (системный блок, монитор, клавиатура) не располагаются сосуды с жидкостями, сыпучими материалами (чай, кофе, сок, вода и пр.). 2.1.7. Включить электропитание в последовательности, установленной инструкцией по эксплуатации на оборудование; убедиться в правильном выполнении процедуры загрузки оборудования, правильных настройках.

6.2.2. При выявлении неполадок сообщить об этом эксперту и до их устранения к работе не приступать.

6.3 Требования охраны труда во время работы

6.3.1. В течение всего времени работы со средствами компьютерной и оргтехники участник соревнования обязан: содержать в порядке и чистоте рабочее место;

следить за тем, чтобы вентиляционные отверстия устройств ничем не были закрыты;

выполнять требования инструкции по эксплуатации оборудования;

соблюдать, установленные расписанием, трудовым распорядком регламентированные перерывы в работе, выполнять рекомендованные физические упражнения.

6.3.2Участнику запрещается во время работы:

отключать и подключать интерфейсные кабели периферийных устройств;

класть на устройства средств компьютерной и оргтехники бумаги, папки и прочие посторонние предметы;

прикасаться к задней панели системного блока (процессора) при включенном питании;

отключать электропитание во время выполнения программы, процесса;

допускать попадание влаги, грязи, сыпучих веществ на устройства средств компьютерной и оргтехники;

производить самостоятельно вскрытие и ремонт оборудования;

производить самостоятельно вскрытие и заправку картриджей принтеров или копиров;

работать со снятыми кожухами устройств компьютерной и оргтехники;

располагаться при работе на расстоянии менее 50 см от экрана монитора.

6.3.3. При работе с текстами на бумаге, листы надо располагать как можно ближе к экрану, чтобы избежать частых движений головой и глазами при переводе взгляда.

6.3.4. Рабочие столы следует размещать таким образом, чтобы видео дисплейные терминалы были ориентированы боковой стороной к световым проемам, чтобы естественный свет падал преимущественно слева.

6.3.5. Освещение не должно создавать бликов на поверхности экрана.

6.3.6. Продолжительность работы на ПК без регламентированных перерывов не должна превышать 1-го часа.

Во время регламентированного перерыва с целью снижения нервноэмоционального напряжения, утомления зрительного аппарата, необходимо выполнять комплексы физических упражнений.

6.4 Требования охраны труда в аварийных ситуациях

6.4.1. Обо всех неисправностях в работе оборудования и аварийных ситуациях сообщать непосредственно эксперту.

6.4.2. При обнаружении обрыва проводов питания или нарушения целостности их изоляции, неисправности заземления и других повреждений электрооборудования, появления запаха гари, посторонних звуков в работе оборудования и тестовых сигналов, немедленно прекратить работу и отключить питание.

6.4.3. При поражении пользователя электрическим током принять меры по его освобождению от действия тока путем отключения электропитания и до прибытия врача оказать потерпевшему первую медицинскую помощь.

6.4.4. В случае возгорания оборудования отключить питание, сообщить эксперту, позвонить в пожарную охрану, после чего приступить к тушению пожара имеющимися средствами.

6.5 Требования охраны труда по окончании работы

6.5.1. По окончании работы участник соревнования обязан соблюдать следующую последовательность отключения оборудования:

произвести завершение всех выполняемых на ПК задач;

отключить питание в последовательности, установленной инструкцией по эксплуатации данного оборудования.

В любом случае следовать указаниям экспертов

6.5.2. Убрать со стола рабочие материалы и привести в порядок рабочее место.

6.5.3. Обо всех замеченных неполадках сообщить эксперту.